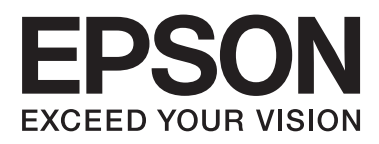

# **PM-520**

# **Operation Guide**

### *Contents*

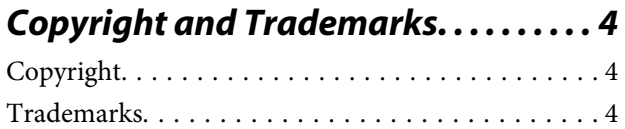

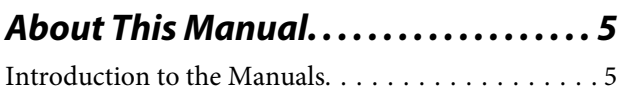

[Marks and Symbols. . . . . . . . . . . . . . . . . . . . . . . . . 5](#page-4-0)

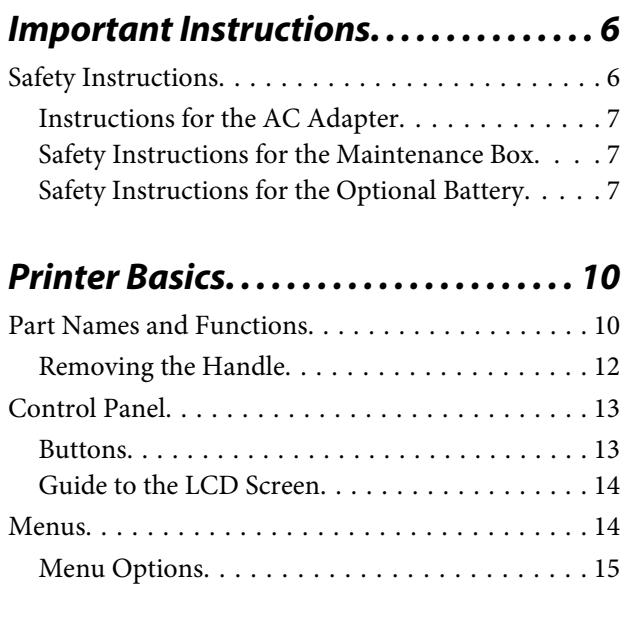

### *[Preparing to Print. . . . . . . . . . . . . . . . . . 21](#page-20-0)*

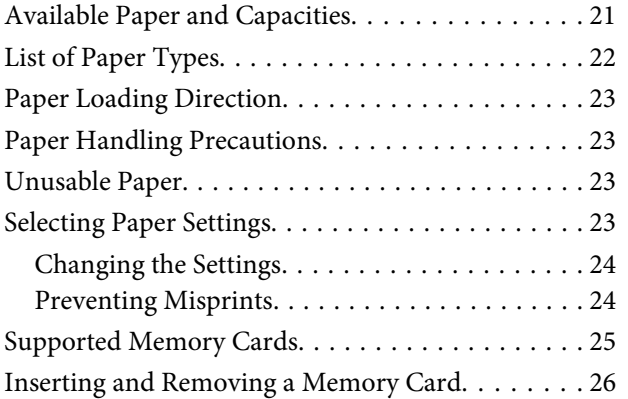

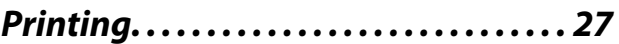

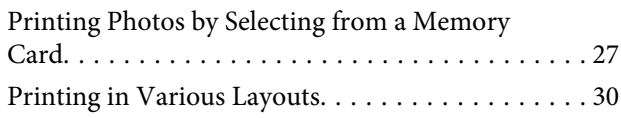

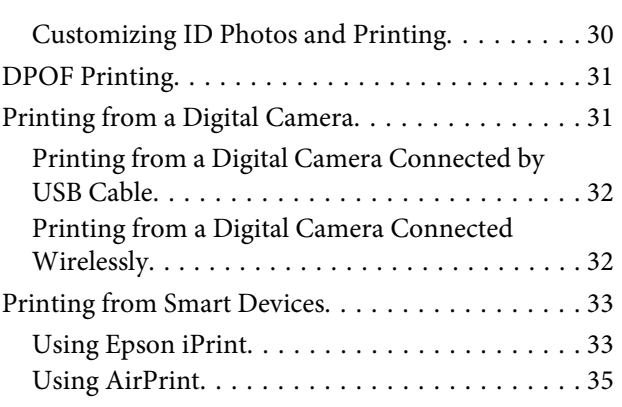

### *[Replacing Ink Cartridges and Other](#page-35-0)  [Consumables. . . . . . . . . . . . . . . . . . . . . . . 36](#page-35-0)*

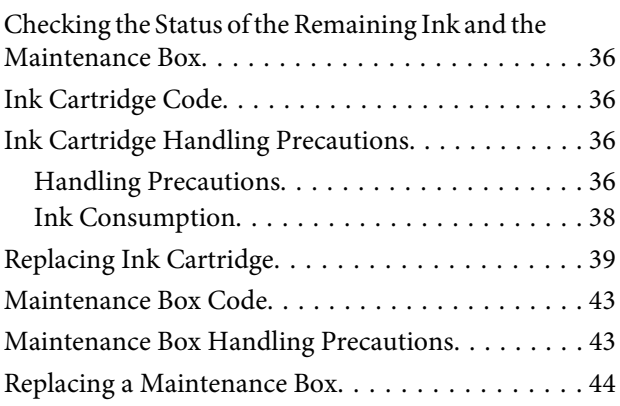

### *[Using the Optional Battery. . . . . . . . . 47](#page-46-0)*

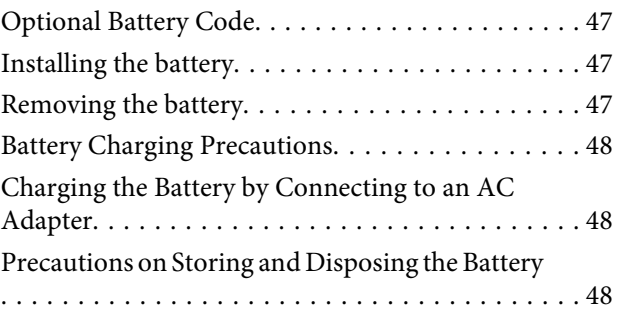

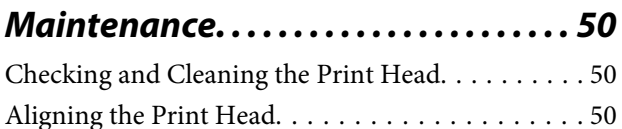

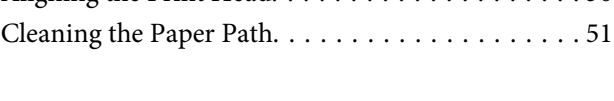

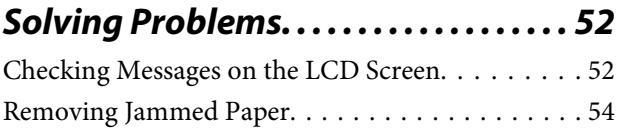

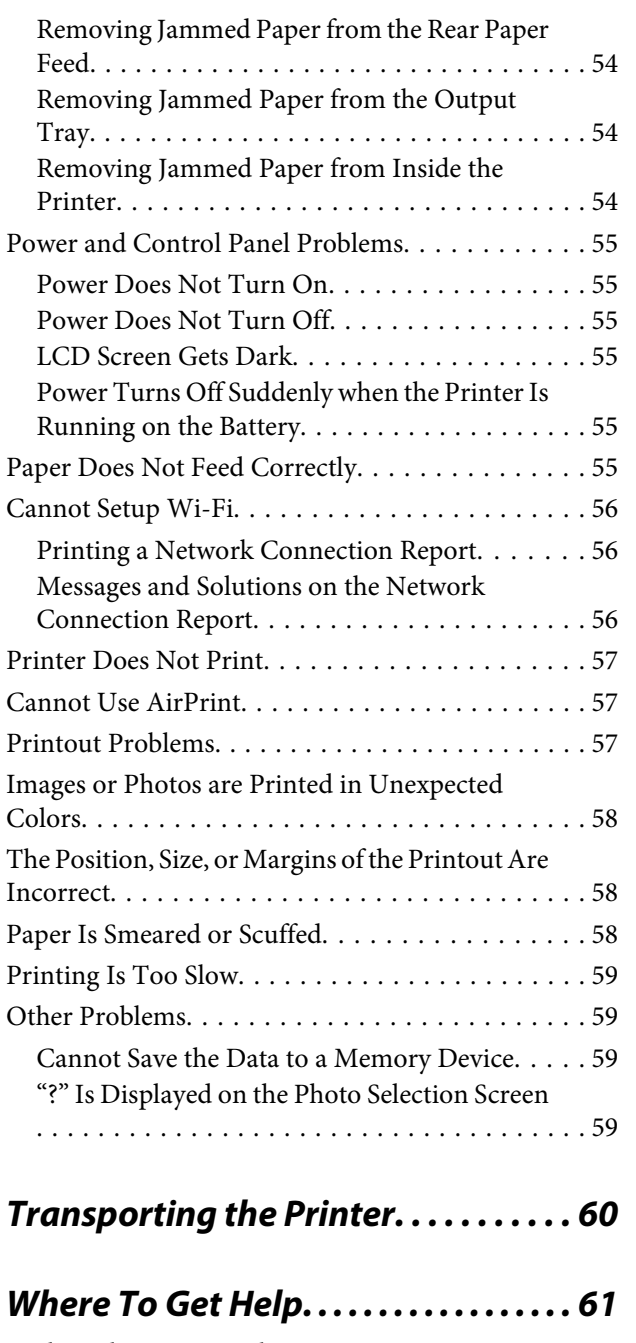

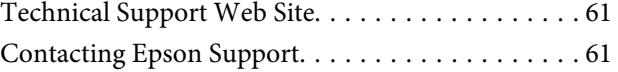

### <span id="page-3-0"></span>*Copyright and Trademarks*

# **Copyright**

No part of this publication may be reproduced, stored in a retrieval system, or transmitted in any form or by any means, electronic, mechanical, photocopying, recording, or otherwise, without the prior written permission of Seiko Epson Corporation. No patent liability is assumed with respect to the use of the information contained herein. Neither is any liability assumed for damages resulting from the use of the information herein. The information contained herein is designed only for use with this Epson printer. Epson is not responsible for any use of this information as applied to other printers.

Neither Seiko Epson Corporation nor its affiliates shall be liable to the purchaser of this product or third parties for damages, losses, costs, or expenses incurred by the purchaser or third parties as a result of accident, misuse, or abuse of this product or unauthorized modifications, repairs, or alterations to this product, or (excluding the U.S.) failure to strictly comply with Seiko Epson Corporation's operating and maintenance instructions.

Seiko Epson Corporation and its affiliates shall not be liable for any damages or problems arising from the use of any options or any consumable products other than those designated as Original Epson Products or Epson Approved Products by Seiko Epson Corporation.

Seiko Epson Corporation shall not be held liable for any damage resulting from electromagnetic interference that occurs from the use of any interface cables other than those designated as Epson Approved Products by Seiko Epson Corporation.

© 2016 Seiko Epson Corporation.

The contents of this manual and the specifications of this product are subject to change without notice.

# **Trademarks**

- ❏ Apple, Mac OS, OS X, iPad, iPhone, iPod touch, and iTunes are trademarks of Apple Inc., registered in the U.S. and other countries.
- ❏ AirPrint and the AirPrint logo are trademarks of Apple Inc.
- $\Box$  Android<sup>™</sup> is a trademarks of Google Inc.
- ❏ General Notice: Other product names used herein are for identification purposes only and may be trademarks of their respective owners. Epson disclaims any and all rights in those marks.

### <span id="page-4-0"></span>*About This Manual*

# **Introduction to the Manuals**

❏ Operation Guide (paper manual)

This manual. Provides instructions on using the printer, replacing ink cartridge, maintenance, and solving problems.

❏ Start Here (paper manual)

Provides you with information on setting up the printer.

❏ User's Guide (digital manual)

Provides information on important instructions, printer specifications, printing from a computer, network settings, and solving problems when using the printer on a network.

You can obtain the latest versions of the above manuals from the following website.

<http://support.epson.net/>

If you do not have a computer, you can download digital manuals from a smart device such as a smartphone or tablet.

# **Marks and Symbols**

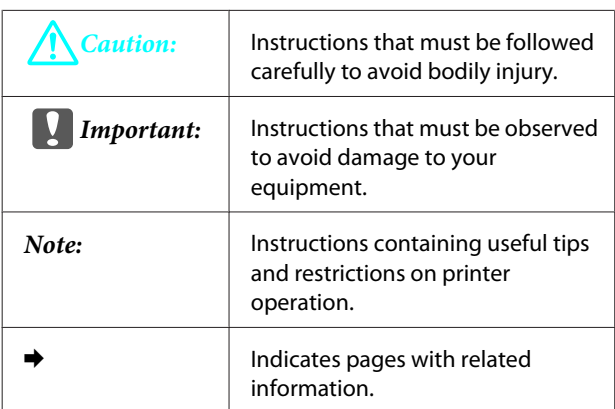

# <span id="page-5-0"></span>*Important Instructions*

# **Safety Instructions**

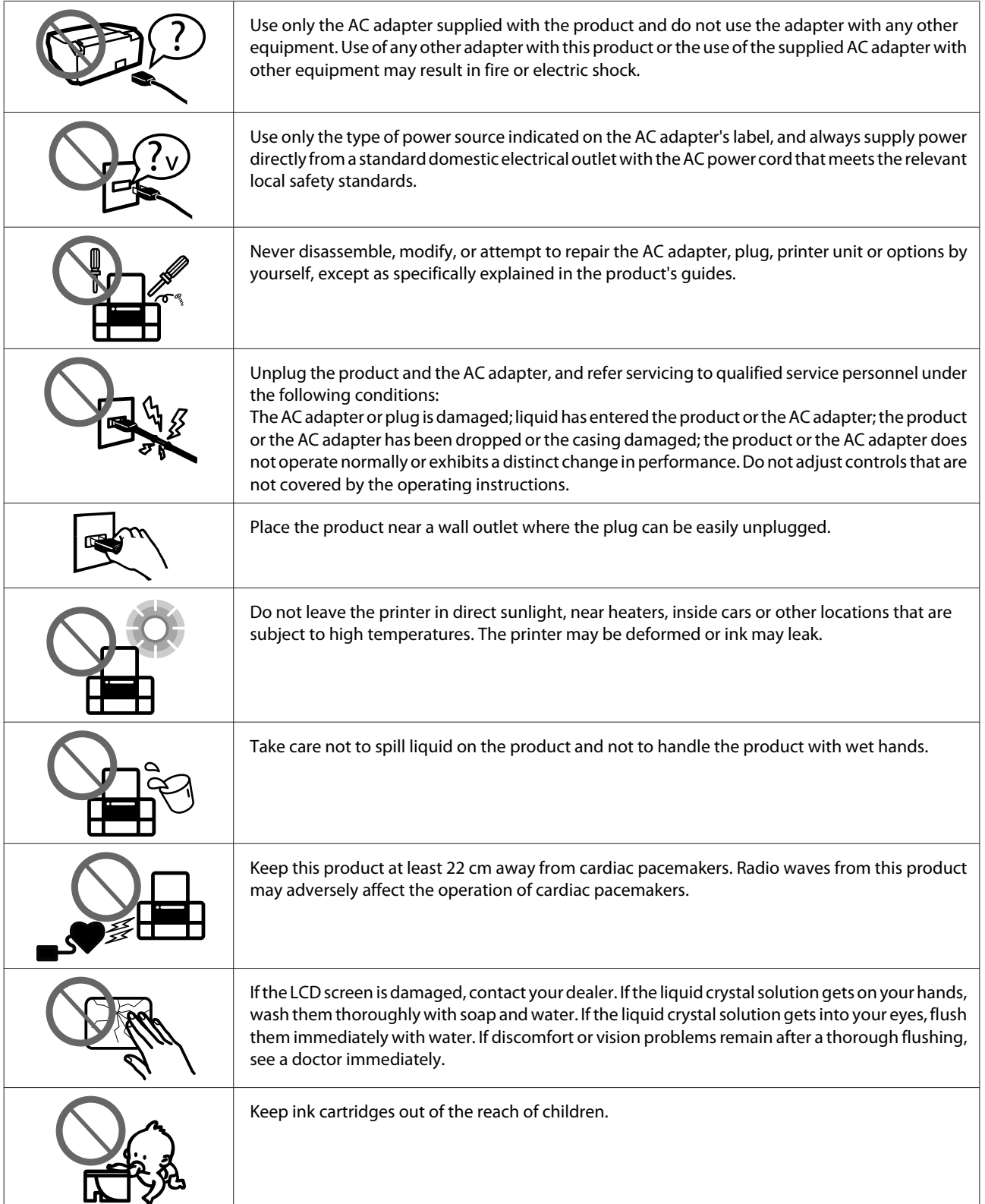

<span id="page-6-0"></span>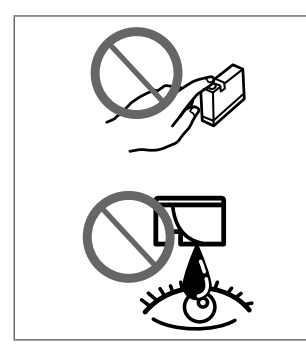

Be careful when you handle used ink cartridges, as there may be some ink around the ink supply port.

If ink gets on your skin, wash the area thoroughly with soap and water.

If ink gets into your eyes, flush them immediately with water.

If discomfort or vision problems continue after a thorough flushing, see a doctor immediately.

If ink gets into your mouth, see a doctor right away.

### **Instructions for the AC Adapter**

- ❏ The AC adapter cord should be placed to avoid abrasions, cuts, fraying, crimping, and kinking. Do not place objects on top of the cord and do not allow the AC adapter or the cord to be stepped on or run over. Be particularly careful to keep the cord straight at the end.
- ❏ If you are not going to use the product for a long period, be sure to unplug the AC adapter from the electrical outlet.

### **Safety Instructions for the Maintenance Box**

- ❏ Do not disassemble the maintenance box; otherwise ink may get into your eyes or on your skin.
- ❏ Keep the maintenance box out of the reach of children.

### **Safety Instructions for the Optional Battery**

- ❏ Use an Epson Li-ion battery model C12C932941 or C12C932951 for this printer according to the directions in the user documentation. Do not use the battery with non-rechargeable batteries (primary cell batteries) or with rechargeable batteries (secondary cell batteries) of different capacities or types. Use of batteries not designed for this printer can cause excessive discharging during use, and an excessive current to flow during charging. As a result, the battery could become hot, emit smoke, rupture, or catch fire.
- ❏ Do not place the battery in a microwave oven or a high-pressure container. Otherwise, the battery could become hot, emit smoke, rupture, or catch fire.
- ❏ Do not drop or throw the battery or subject it to strong shocks. Otherwise, the battery could leak or the protection circuit in the battery could be damaged. As a result, the battery could become hot, emit smoke, rupture, or catch fire.
- ❏ Do not use or leave the battery in a hot location (more than 50˚C), such as near a fire or a heater. Otherwise, the plastic separator could melt and the individual cells could short-circuit. As a result, the battery could become hot, emit smoke, rupture, or catch fire.
- ❏ Do not leave the battery in a vehicle. Otherwise, the battery could overheat.
- ❏ Do not expose the battery to high humidity.
- ❏ Do not handle the battery with wet hands or use it in locations near water. If the battery gets wet or is immersed in water, an excessive current will flow during charging. As a result, the battery could become hot, emit smoke, rupture, or catch fire.
- ❏ Do not incinerate or heat the battery. Otherwise, the battery could become hot, emit smoke, rupture, or catch fire.
- ❏ Do not allow the battery to come into contact with metals objects, such as coins and keys. Do not carry or store the battery with metal objects. Otherwise, the battery could short-circuit. As a result, the battery could become hot, emit smoke, rupture, or catch fire.
- ❏ Do not touch battery terminals.
- ❏ If overheating, discoloration, or deformation occur, remove the battery from the printer and do not use it.
- ❏ Do not connect the battery to an electrical outlet or to an automobile cigarette lighter receptacle. High voltage to the battery will cause an excessive current to flow. As a result, the battery could become hot, emit smoke, rupture, or catch fire.
- ❏ Do not short-circuit the battery.
- ❏ Do not remove the outside case of the battery to protect against short circuits.
- ❏ Do not puncture, strike, or step on the battery. If the battery is broken or deformed, it could short-circuit. As a result, the battery could become hot, emit smoke, rupture, or catch fire.
- ❏ Do not insert objects into any openings as they may touch dangerous voltage points or short-circuit components.
- ❏ Do not solder any item directly to the battery. Otherwise, the insulator could melt, or the gas vent or the safety function could be damaged. As a result, the battery could become hot, emit smoke, rupture, or catch fire.
- ❏ If a battery is swallowed, seek medical treatment immediately.
- ❏ Do not disassemble or modify the battery. To prevent accidents, the battery is equipped with a safety function and protection circuit. If the safety function or protection circuit is damaged, the battery could become hot, emit smoke, rupture, or catch fire.
- ❏ Do not use the battery if it is leaking or damaged in any way. Otherwise, the battery could become hot, emit smoke, rupture, or catch fire.
- ❏ If the liquid leaks from the battery (or the battery gives out bad smell), let the battery leave from flammable objects immediately. Unless do that, the electrolyte leaked from battery will catch fire and it will cause the smoke, flame or rupture of it.
- ❏ If battery acid gets in your eyes, immediately rinse your eyes thoroughly with fresh water without rubbing them. And then, see a doctor immediately. Otherwise, permanent eye damage could result.
- ❏ If battery acid gets on your skin, immediately rinse the affected area thoroughly with water. And then, see a doctor immediately.
- ❏ Use only AC adapter model A461H or A462E to charge the battery and operate the printer.
- ❏ Do not charge or use the battery with devices other than the specified product. Otherwise, the performance and life of the battery could decrease. In addition, the battery or device could be damaged and cause an abnormal current to flow. As a result, the battery could become hot, emit smoke, rupture, catch fire, or explode.
- ❏ Use the specified charger and observe the charging requirements. Otherwise, the battery could become hot, emit smoke, rupture, or catch fire.

#### **Important Instructions**

- ❏ Do not charge the battery near an open flame or in very hot locations. If the protection circuit in the battery is activated, you will not be able to charge the battery. If the protection circuit is damaged, the battery could become hot, emit smoke, rupture, or catch fire.
- ❏ If the battery is not fully charged within the specified time, stop charging. Otherwise, the battery could become hot, emit smoke, rupture, or catch fire.
- ❏ The battery has polarity. Do not forcefully connect the battery to the charger or product even if the battery cannot be connected easily. Be sure to confirm the polarity of the battery when connecting it. Do not reverse the polarity of the battery connections (terminals). If the battery is connected incorrectly during charging, the battery will be reverse-charged and an abnormal chemical reaction could occur in the battery. As a result, the battery could become hot, emit smoke, rupture, or catch fire.
- ❏ Do not reverse the polarity of the battery connections (terminals). If the battery is connected incorrectly during charging, the battery will be reverse-charged and an abnormal chemical reaction could occur in the battery. If the battery is connected incorrectly during discharging, an excessive current could flow. As a result, the battery could become hot, emit smoke, rupture, or catch fire.

# <span id="page-9-0"></span>**Printer Basics**

# **Part Names and Functions**

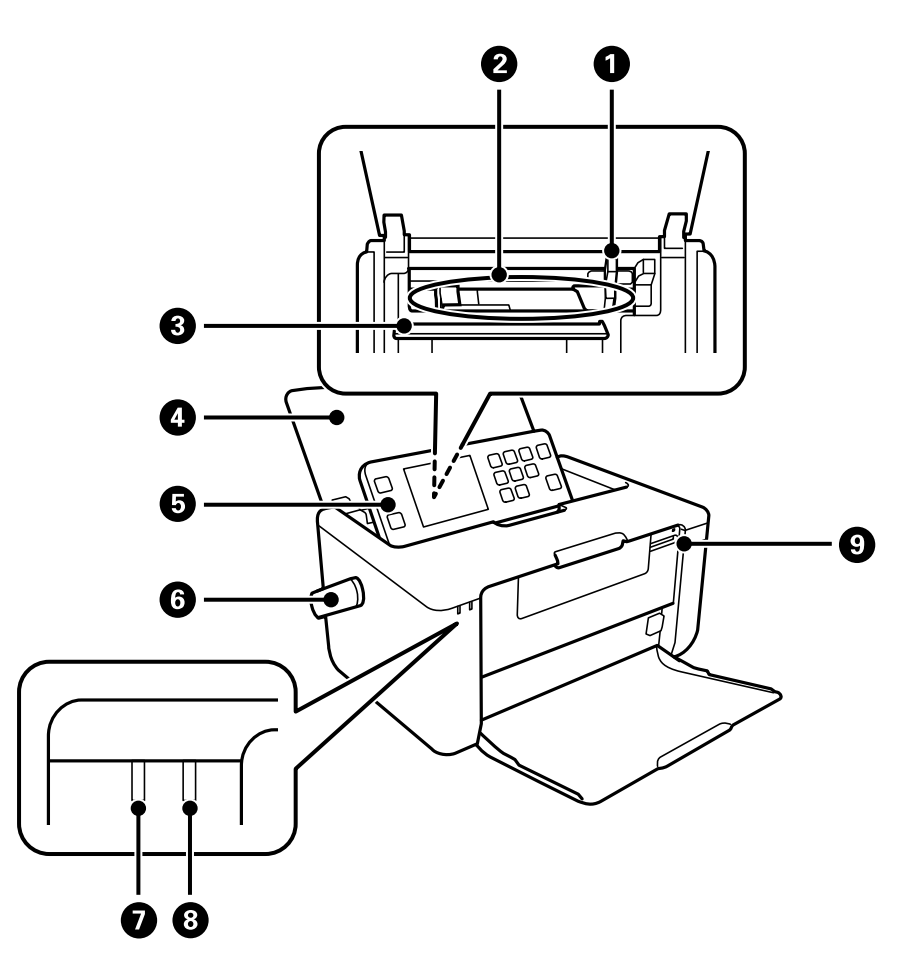

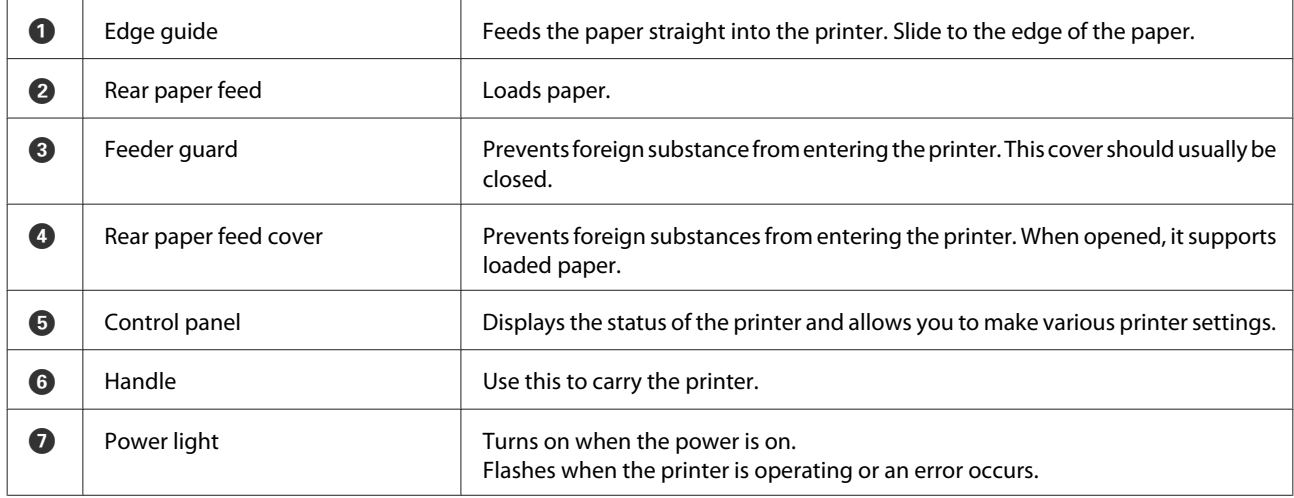

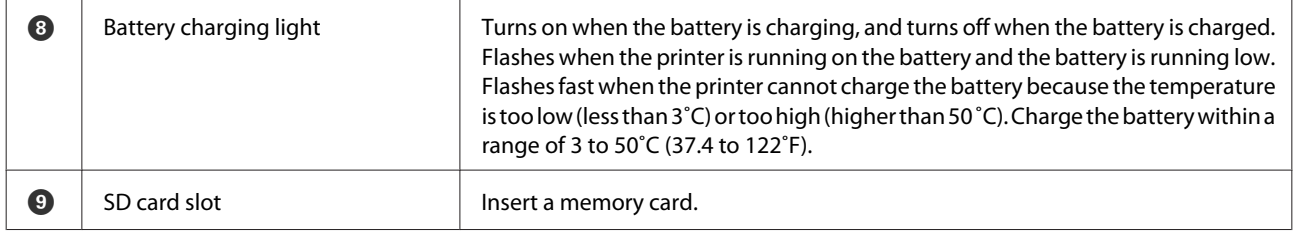

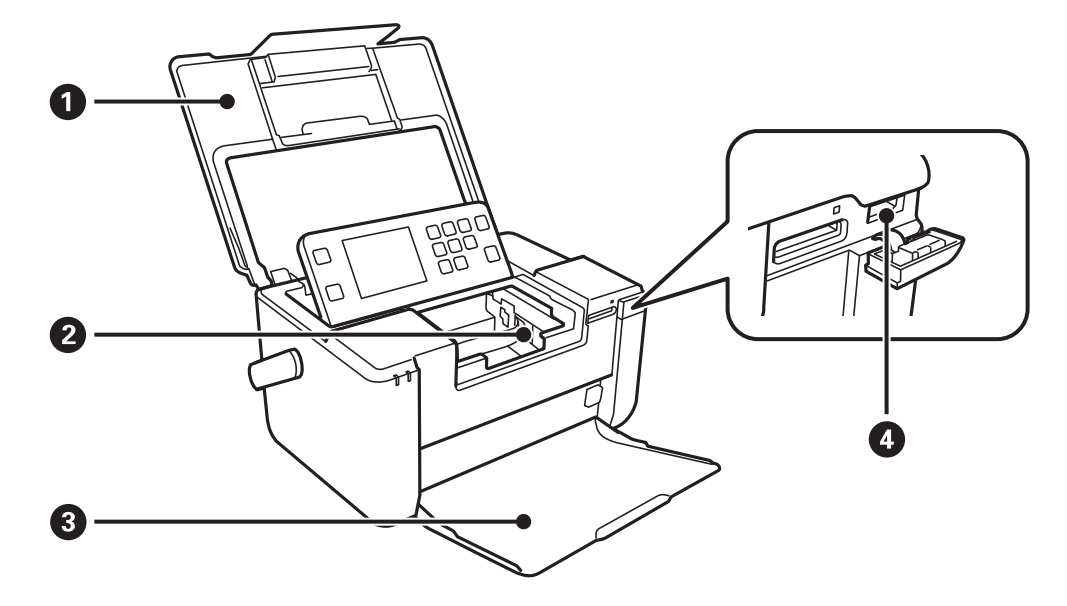

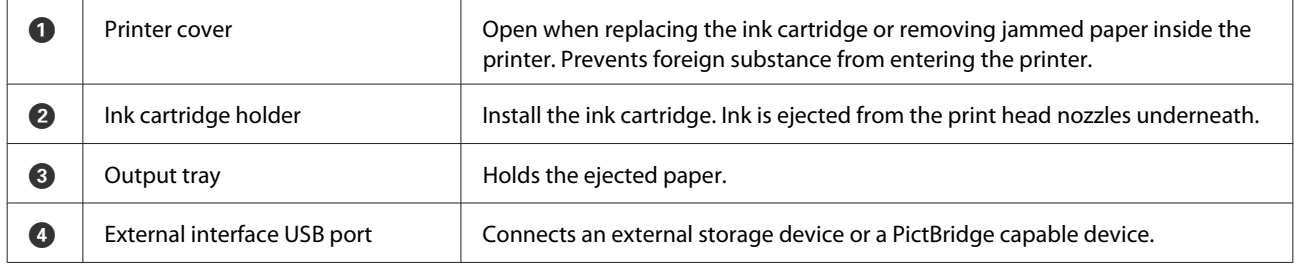

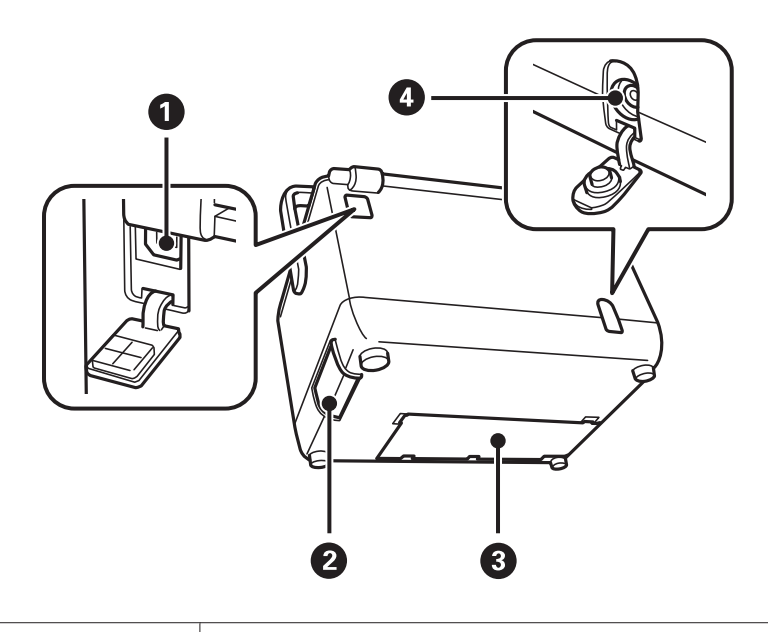

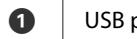

port **Example 2** Connects a USB cable to connect with a computer.

<span id="page-11-0"></span>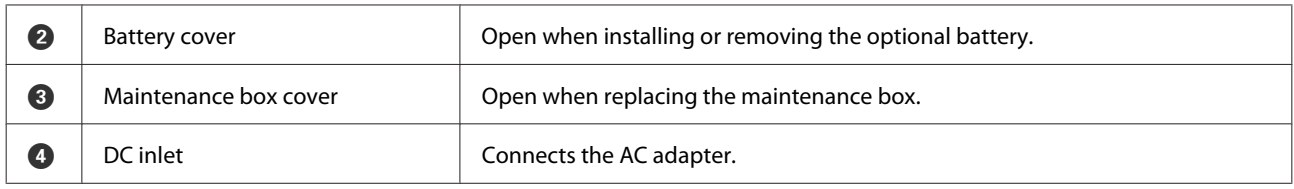

### **Removing the Handle**

This printer can be used without the handle. To remove the handle, move the handle forward, grasp it with both hands, and then spread it outwards.

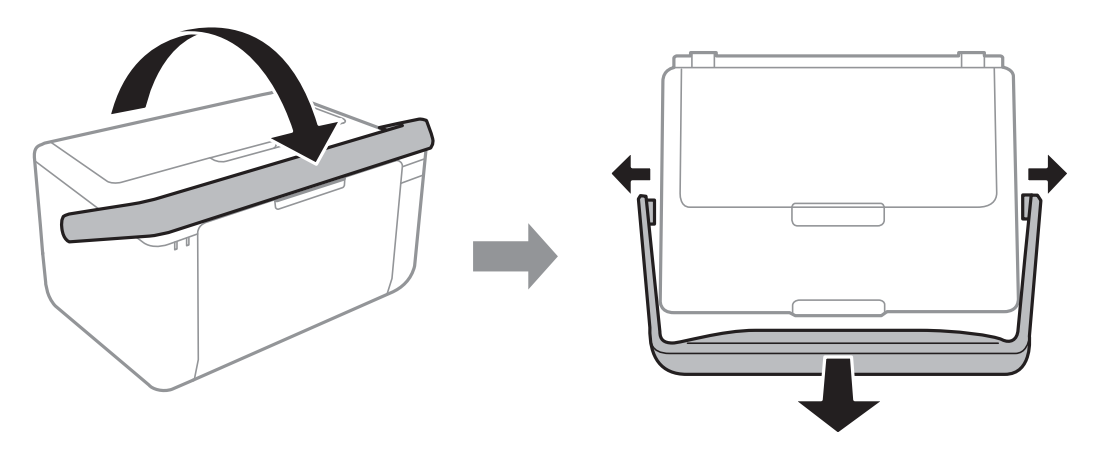

After removing the handle, be sure to attach the handle hole caps that came with your printer; otherwise dust or foreign substances may enter the printer.

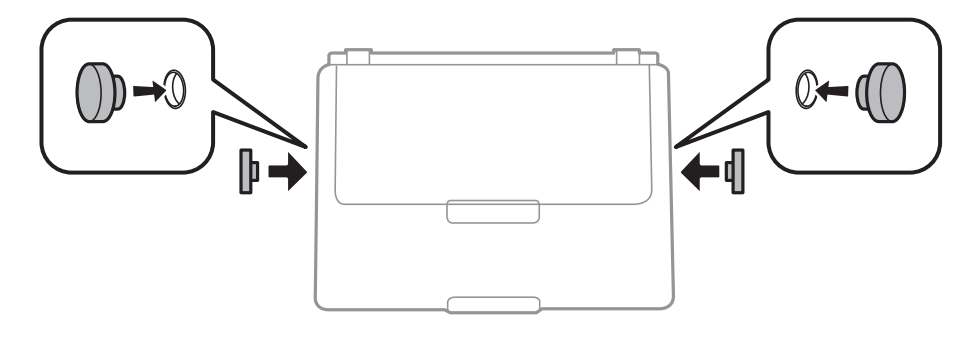

### c*Important:*

Keep the handle hole caps out of the reach of children.

#### *Note:*

When you reattach the handle, check the shapes of the handle and handle holes. You cannot attach the handle in the wrong direction.

# <span id="page-12-0"></span>**Control Panel**

You can change the angle of the control panel.

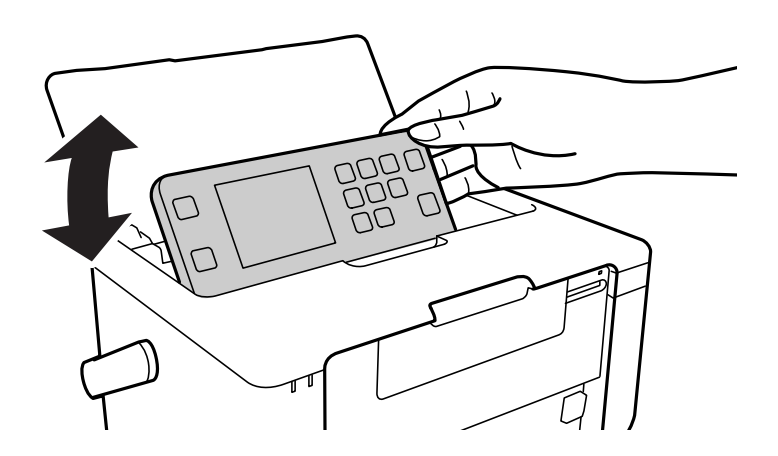

### **Buttons**

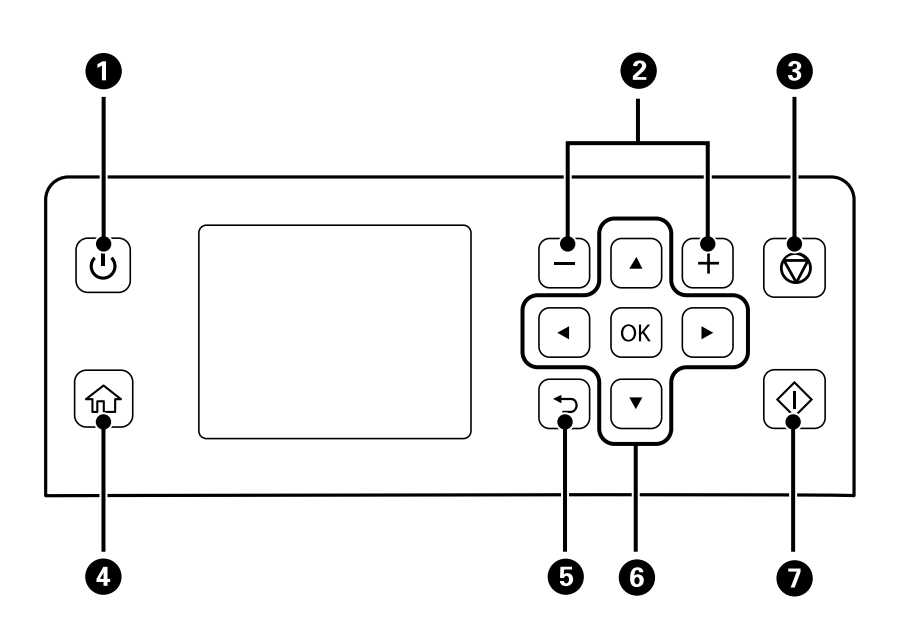

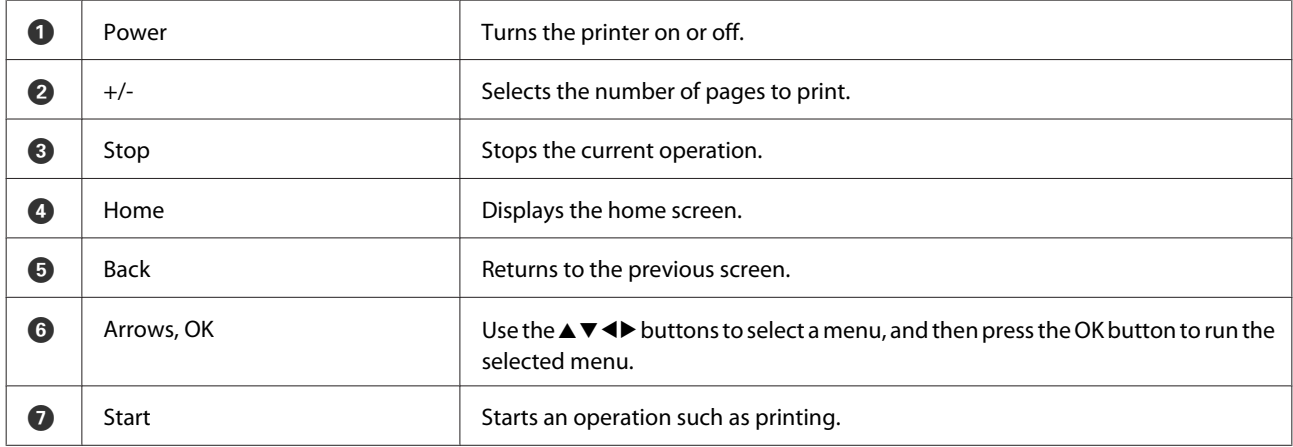

### <span id="page-13-0"></span>**Guide to the LCD Screen**

Menus and messages are displayed on the LCD screen. Select a menu or setting by pressing the  $\blacktriangle \blacktriangledown \blacktriangle \blacktriangleright$  buttons.

To learn the meaning of the icons, select **Help** from the home screen, and then select **Icon List**.

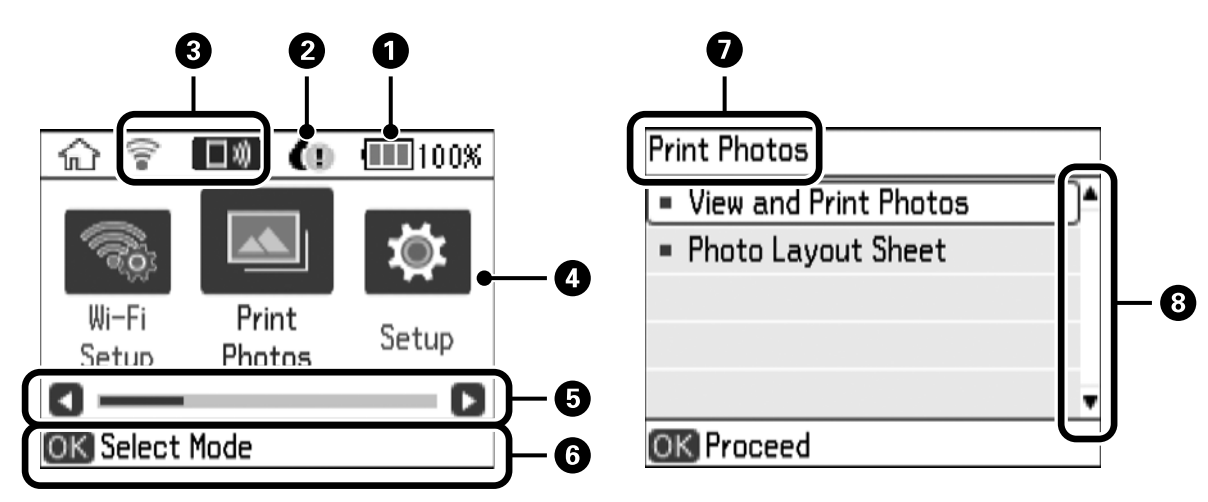

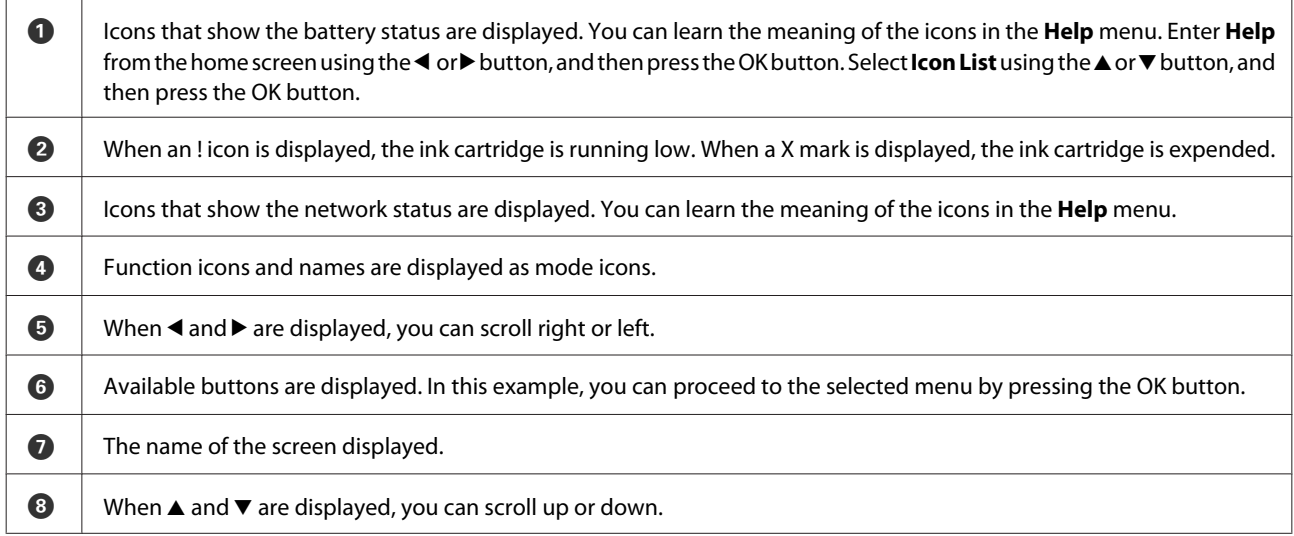

# **Menus**

Check this along with the detailed explanations on menu options. Some menus are not displayed depending on the combination of selected options.

### $\blacktriangleright$  ["Menu Options" on page 15](#page-14-0)

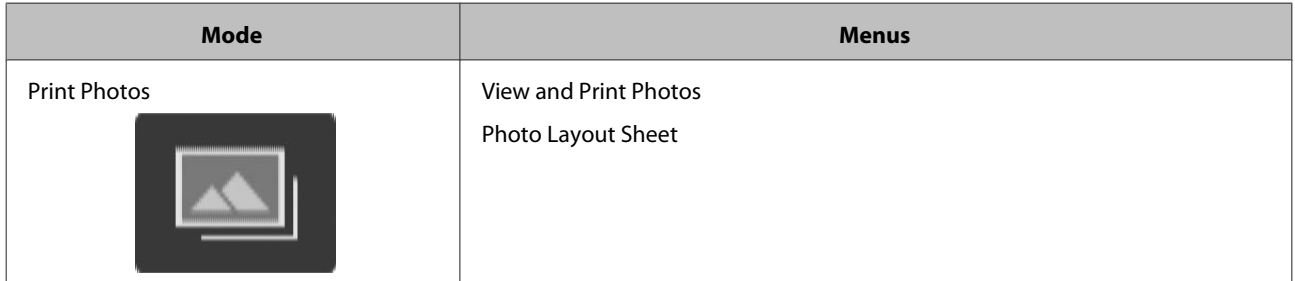

### **Printer Basics**

<span id="page-14-0"></span>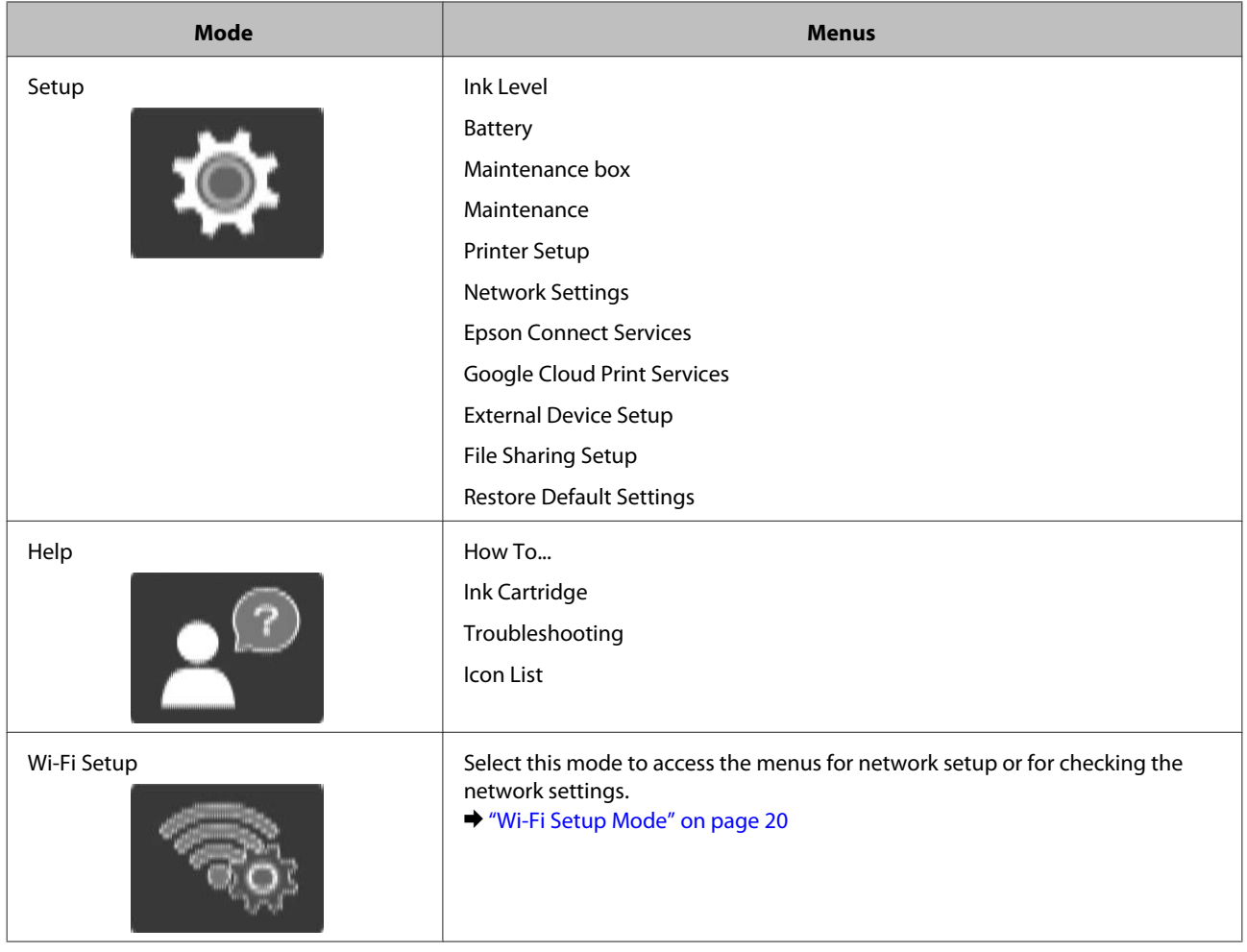

### **Menu Options**

You can set the following menus on the control panel.

Some menus are not displayed depending on the combination of selected options.

### **Print Photos Mode**

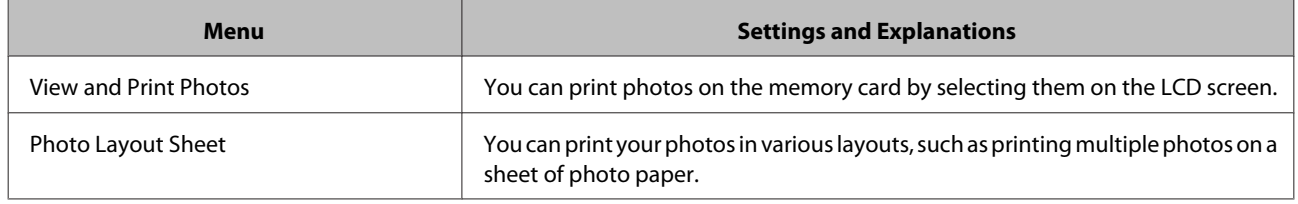

### **Menu Options for Print Photos**

To view the following menus, press the  $\blacktriangledown$  button on the screen when photos are displayed.

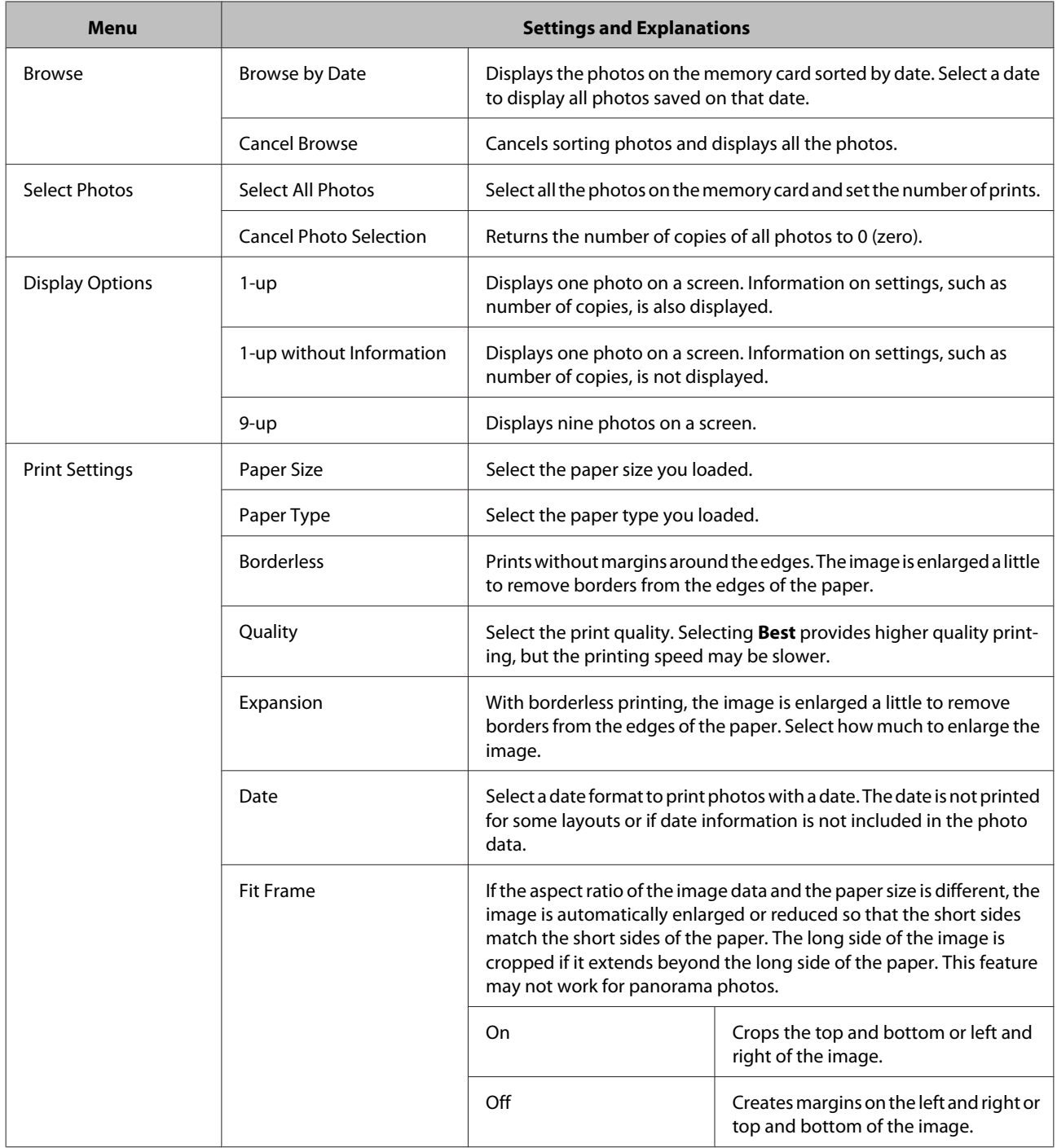

<span id="page-16-0"></span>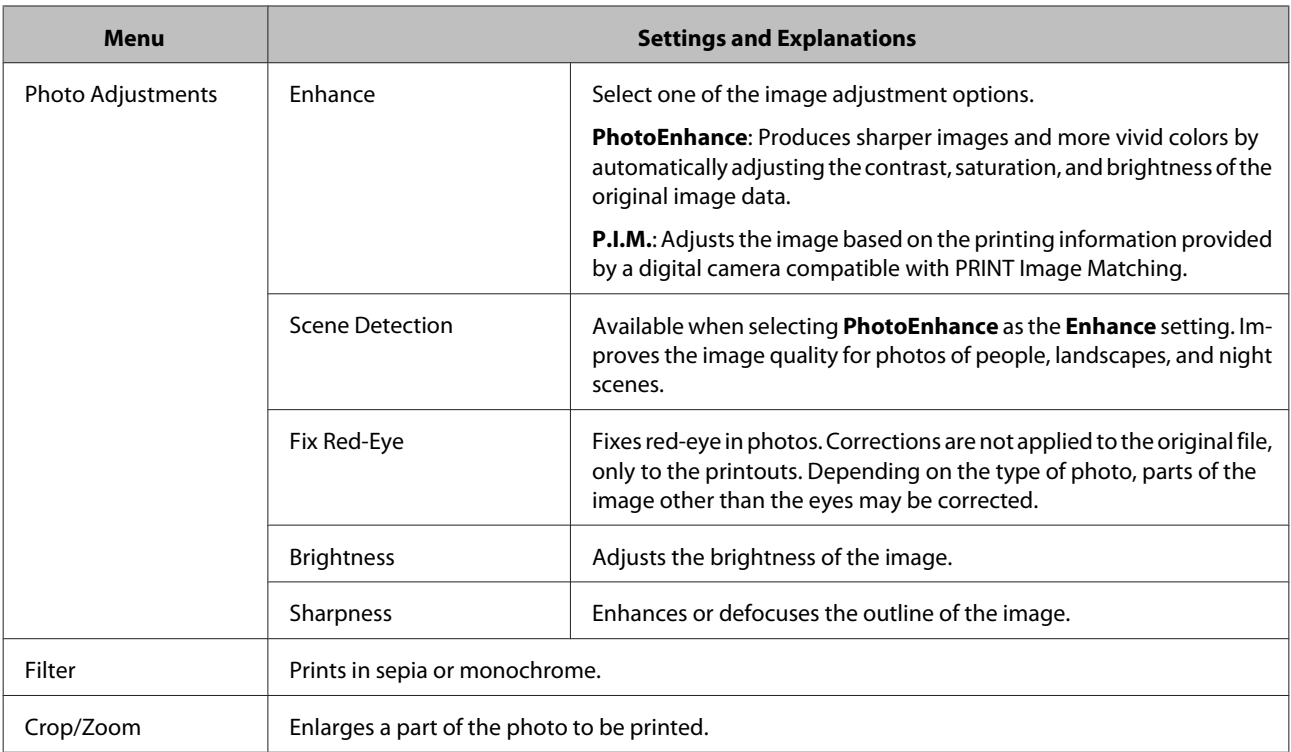

### **Setup Mode**

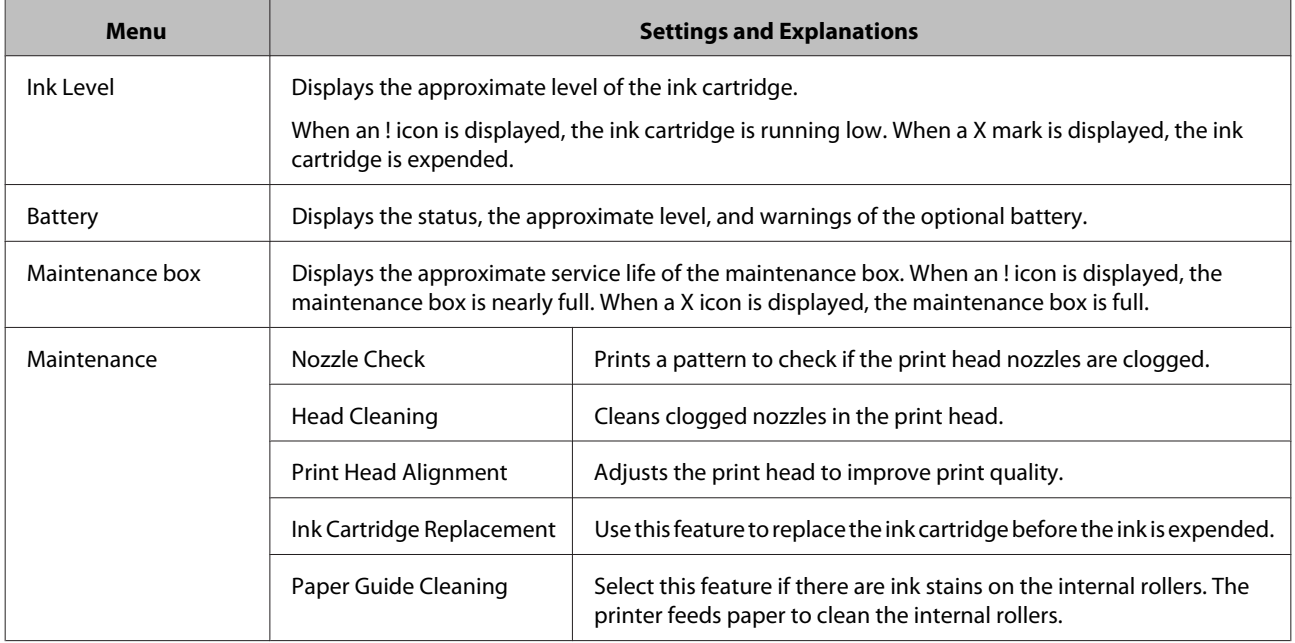

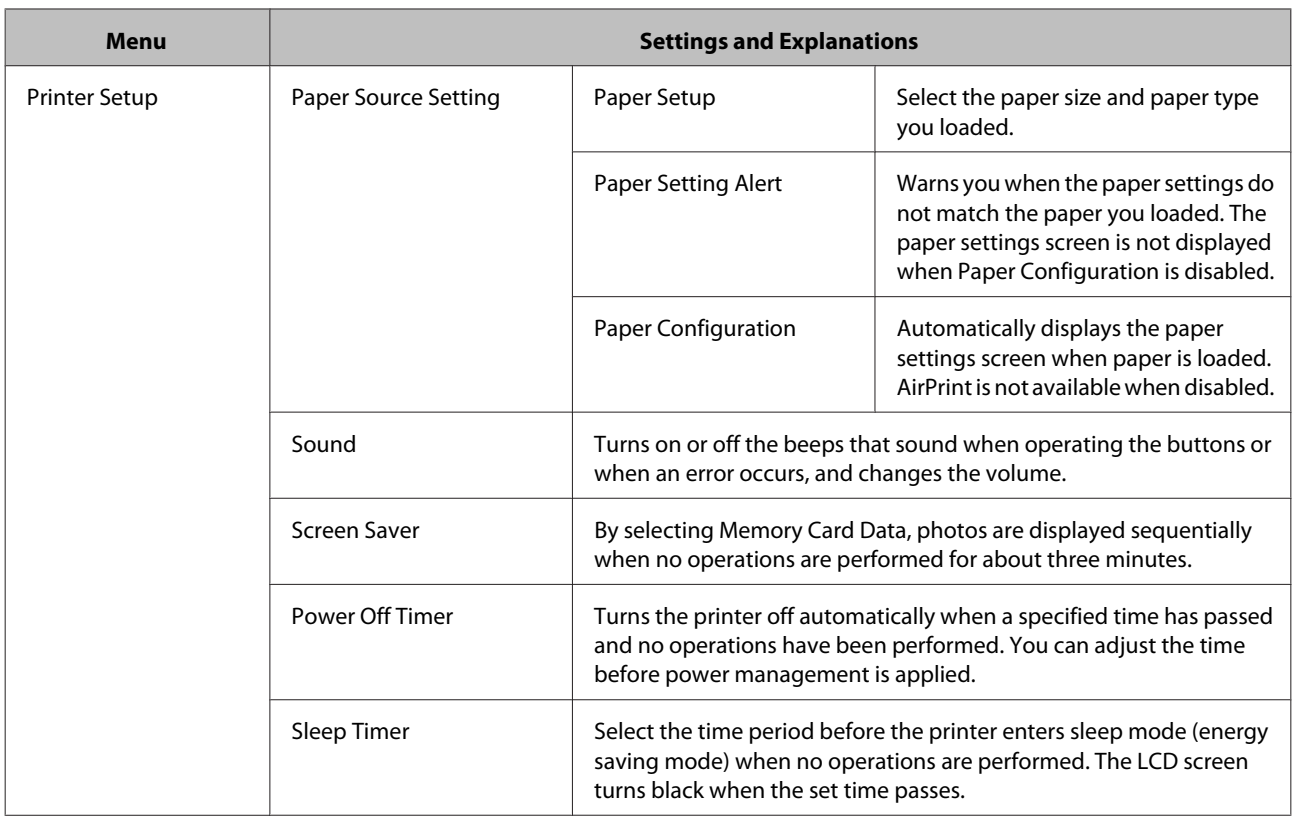

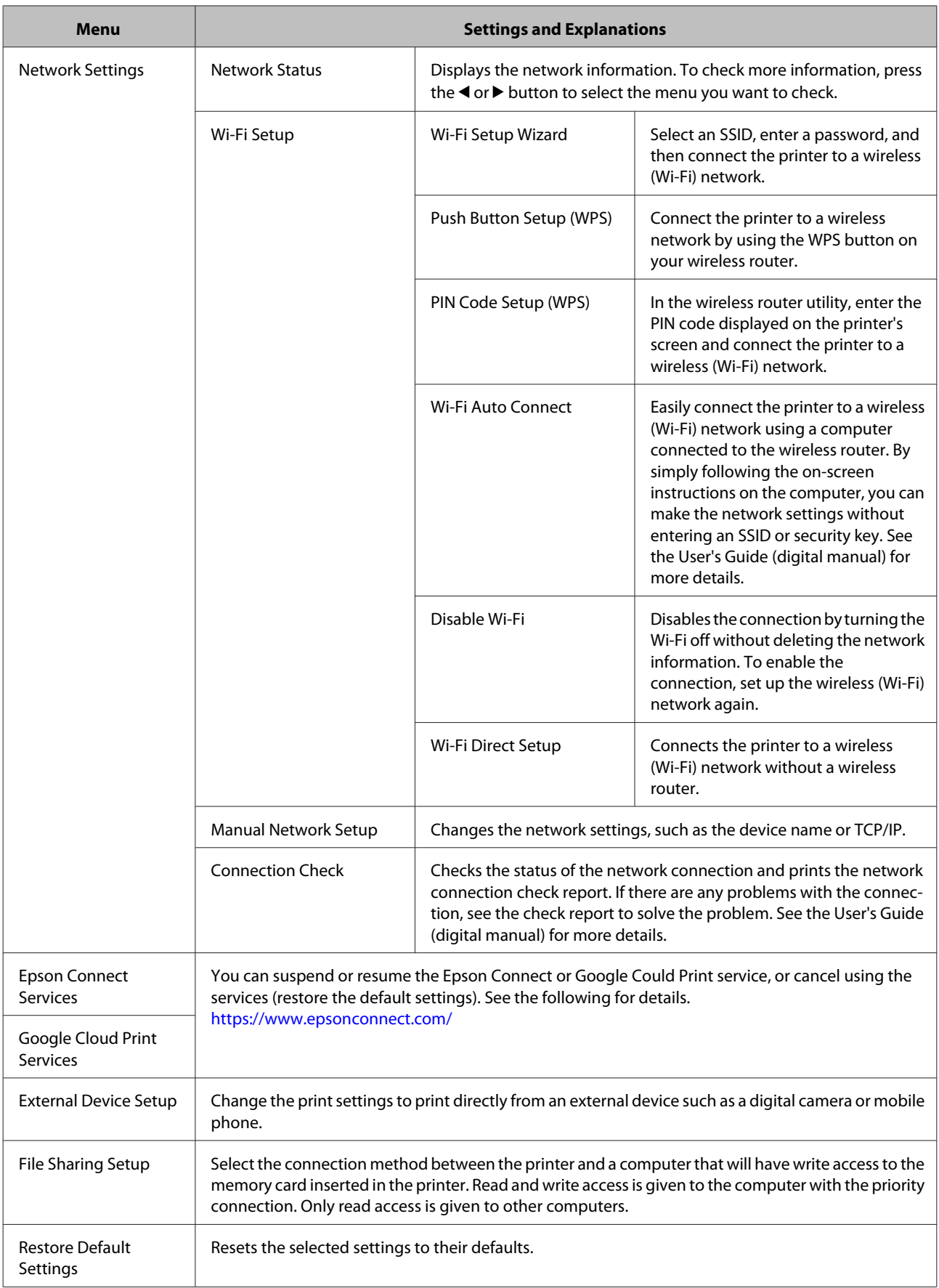

### **Printer Basics**

### <span id="page-19-0"></span>**Help Mode**

See the **Help** for information on using the printer or when printouts are unsatisfactory.

### **Wi-Fi Setup Mode**

See the User's Guide (digital manual) to make the following settings.

Select this mode to access the menus for network setup or for checking the network settings as described below. You can also access the network menus from the **Setup** mode.

❏ When the printer is not connected to a network

Select an icon of your desired connection method, and press the OK button on the next screen to display the network setup menus. To setup the printer for use on a network using the menus, see the User's Guide.

❏ When the printer is connected to a network

Select **See Connection Details** to display the setting information such as the printer's IP address. Select **Details** to display the menus for check the status.

# <span id="page-20-0"></span>**Preparing to Print**

# **Available Paper and Capacities**

Epson recommends using genuine Epson paper to ensure high-quality printouts.

#### **Genuine Epson Paper**

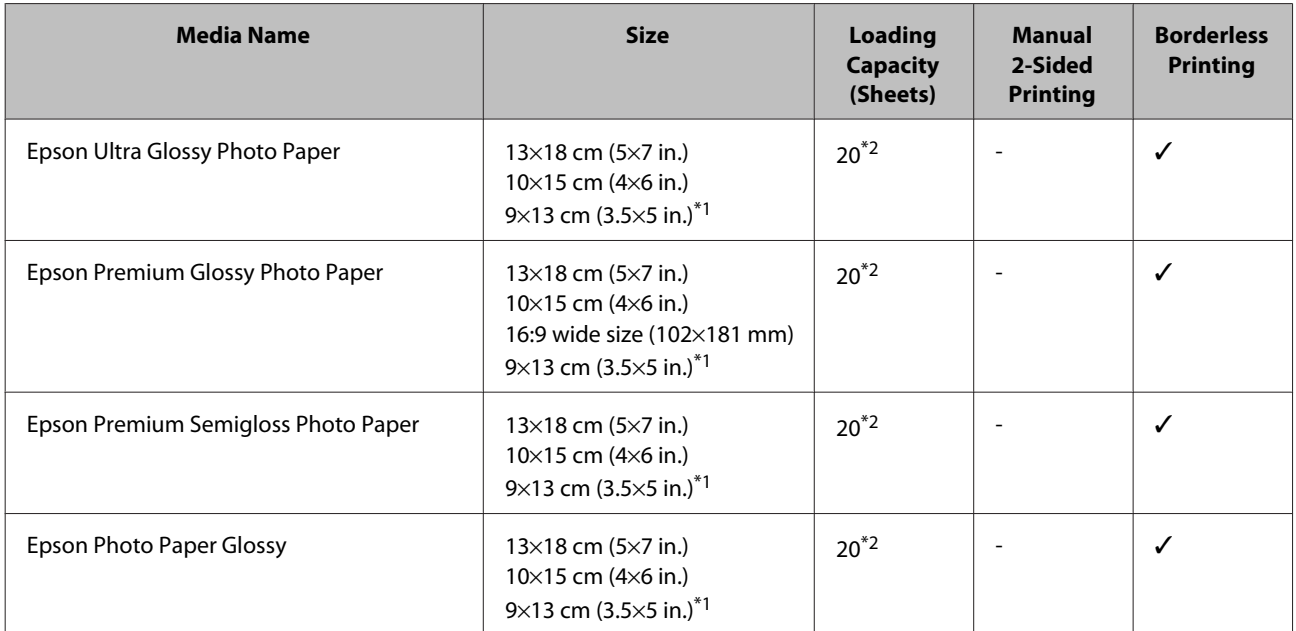

\*1You can only print from computers or smart devices.

\*2Load one sheet of paper at a time if the paper does not feed correctly or if the printout has uneven colors or smears.

#### *Note:*

The availability of paper varies by location. For the latest information on paper available in your area, contact Epson support.

#### **Commercially Available Paper**

The following paper is available only when printing from computers or smart devices.

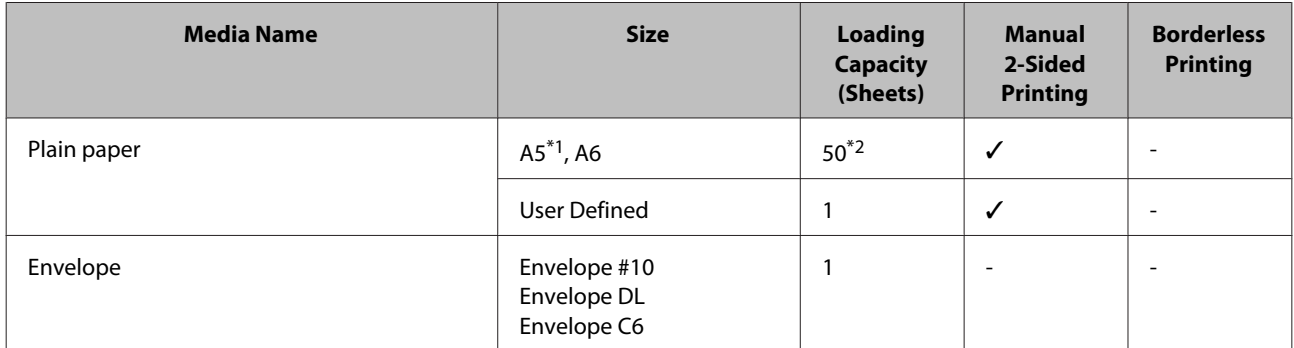

\*1Due to the printer's mechanism, printouts have 10 mm margins around the edges.

\*2For manual 2-sided printing, you can load up to 20 sheets for paper with one side already printed.

#### <span id="page-21-0"></span>c*Important:*

You can use paper that's 0.05 to 0.6 mm thick. However, depending on the solidity or transparency of the paper, paper that is this thick may not be fed or printed correctly.

# **List of Paper Types**

To obtain optimum printing results, select the paper type that suits the paper.

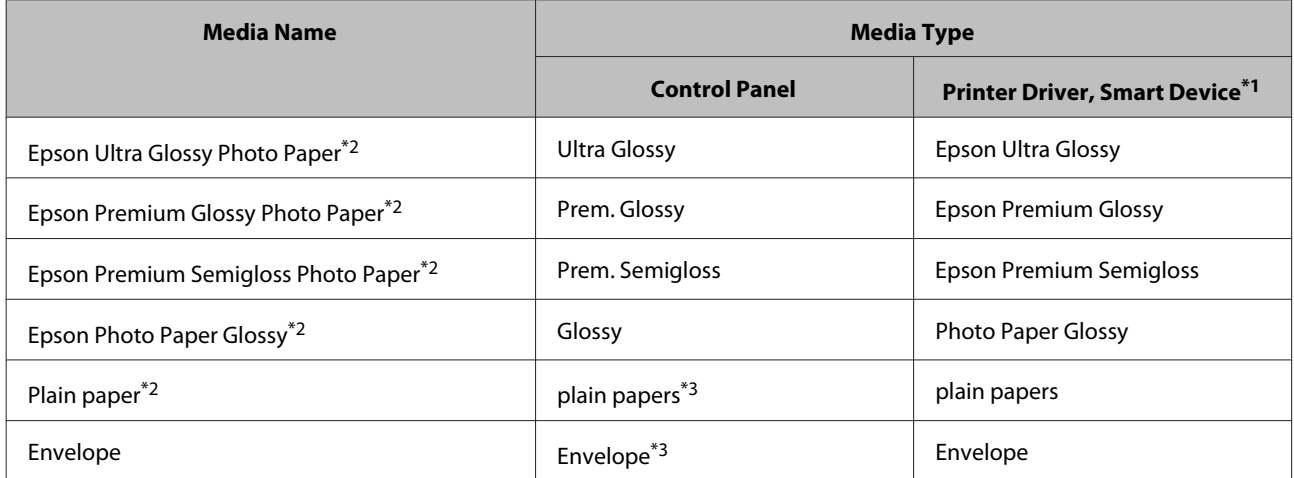

\*1For smart devices, these media types can be selected when printing using Epson iPrint.

\*2These paper types are compatible with Exif Print and PRINT Image Matching when printing from the printer driver. For more details, see the documentation provided with the Exif Print or PRINT Image Matching compatible digital camera.

\*3Only for registering the paper information when loading the paper. Printing from the control panel is not available.

# <span id="page-22-0"></span>**Paper Loading Direction**

Load paper vertically along the left side of the rear paper feed with the printable side facing up. If you load horizontally, printing is not performed correctly.

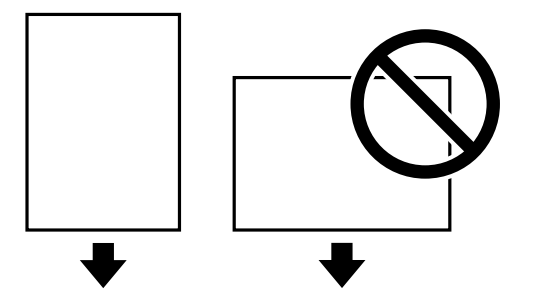

**Envelopes**

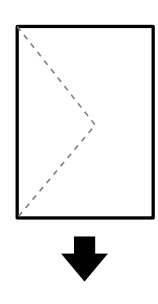

Load the envelopes with the flap closed and facing to the left.

# **Paper Handling Precautions**

- ❏ Read the instruction sheets supplied with the paper.
- ❏ Fan and align the edges of the paper before loading. Do not fan or curl photo paper. Doing so may damage the printable side.

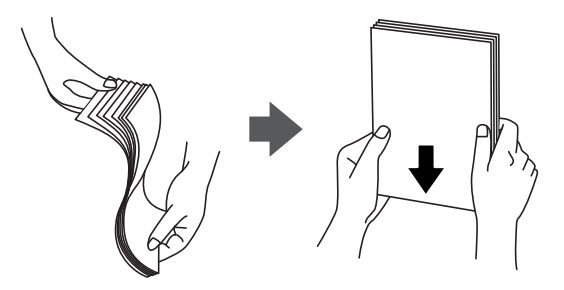

❏ To print both sides of the paper, dry completely, flatten one side, and then print the other side.

- ❏ If the paper is curled, flatten it or curl it slightly in the opposite direction before loading. Printing on curled paper may cause paper jams and smears on the printout.
- ❏ Fan and align the edges of the envelopes before loading. When the stacked envelopes are puffed up with air, press them down to flatten them before loading.

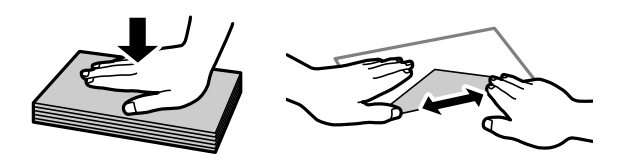

# **Unusable Paper**

Do not use the following paper. Using paper in these conditions may cause paper jams and smears on the printout, or incorrect printing.

- ❏ Paper that is wavy, torn, cut, folded, damp, too thick, too thin, paper that has stickers stuck to it or that has partially printed characters.
- ❏ Envelopes that are curled or folded.
- ❏ Envelopes with adhesive surfaces on the flaps or window envelopes.
- ❏ Envelopes that are too thin.

# **Selecting Paper Settings**

When paper is loaded in the rear paper feed, the paper size and paper type settings screen is displayed. Check the current settings, and if they do not match the paper you loaded, change the settings.

### <span id="page-23-0"></span>**Changing the Settings**

Select **Change** and press the OK button.

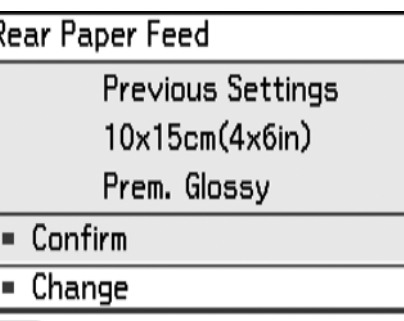

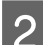

2 Select the paper size.

(OK) Done

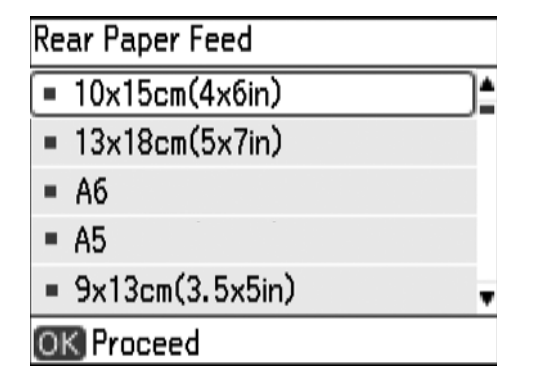

Select the paper type.

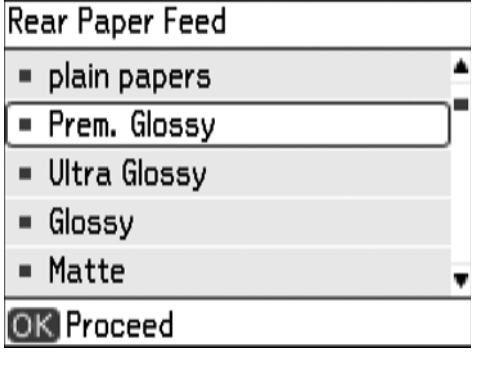

Check the settings.

#### *Note:*

❏ When *User Defined* is selected as the paper size, the following screen is displayed. Select the paper width and height, and then select *Done*.

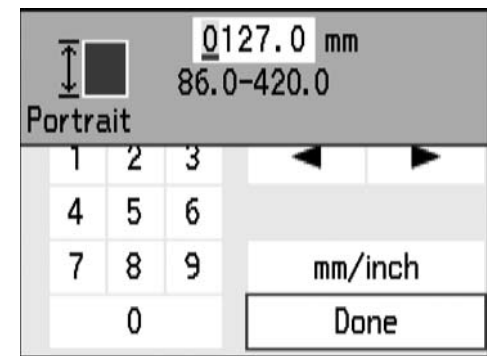

mm/inch: You can change the unit of length.

❏ You can also make paper settings by selecting *Setup* > *Printer Setup* > *Paper Source Setting* > *Paper Setup* from the home screen.

### **Preventing Misprints**

You can prevent misprints by registering the paper size and paper type when loading paper.

### **Paper Setting Alert**

Alerts you if the print settings do not match the paper settings (size and type) you registered when loading paper.

#### *Note:*

- $\Box$  If you do not want to register the paper settings every time you load paper, you can make settings so that the paper configuration screen is not displayed. Select *Setup* > *Printer Setup* > *Paper Source Setting* from the home screen, and then disable *Paper Configuration*. When this setting is disabled, you cannot print using AirPrint from the iPhone, iPad, and iPod touch.
- ❏ You can also disable the *Paper Setting Alert* feature. ◆ ["Setup Mode" on page 17](#page-16-0)

# <span id="page-24-0"></span>**Supported Memory Cards**

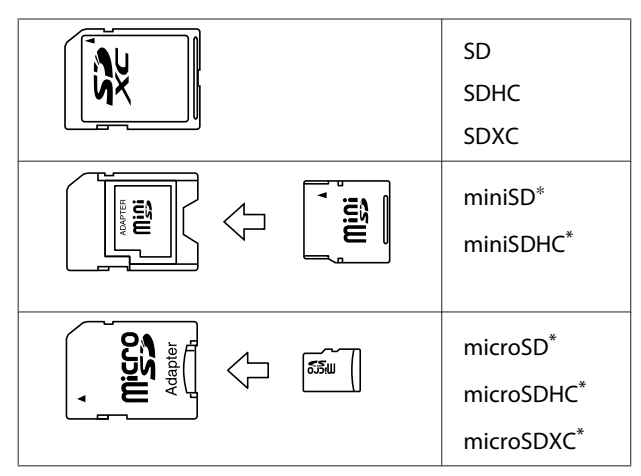

\* Attach an adapter to fit the SD card slot. Otherwise, the card may get stuck.

# <span id="page-25-0"></span>**Inserting and Removing a Memory Card**

Insert a memory card into the printer.

The printer starts reading the data and the light flashes. When reading is complete, the light stops flashing and remains on.

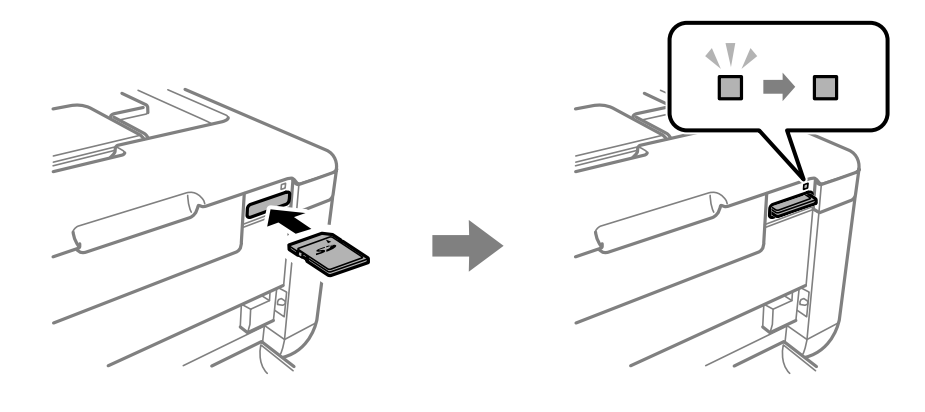

### c*Important:*

Insert a memory card straight into the printer.

B When you have finished using the memory card, make sure the light is not flashing, and then push the card to remove it. remove it.

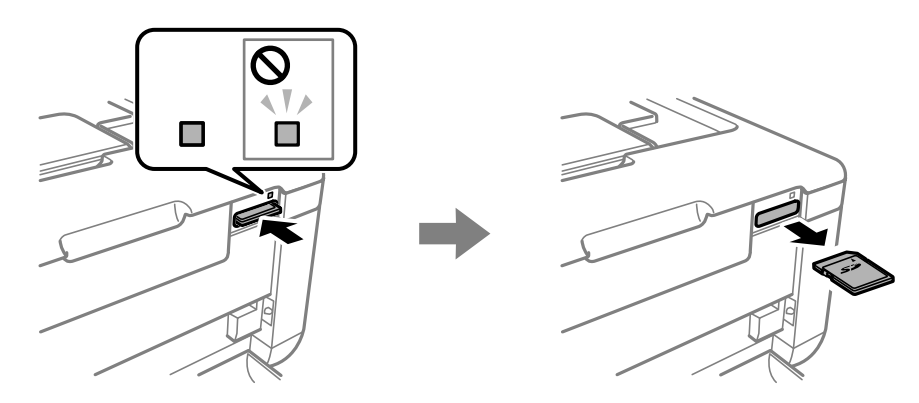

#### c*Important:*

If you remove the memory card while the light is flashing, the data in the memory card may be lost.

# <span id="page-26-0"></span>**Printing**

You can print from a memory card, digital camera, or smart device.

# **Printing Photos by Selecting from a Memory Card**

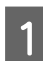

Open the feeder guard, and then slide the edge guide to the right.

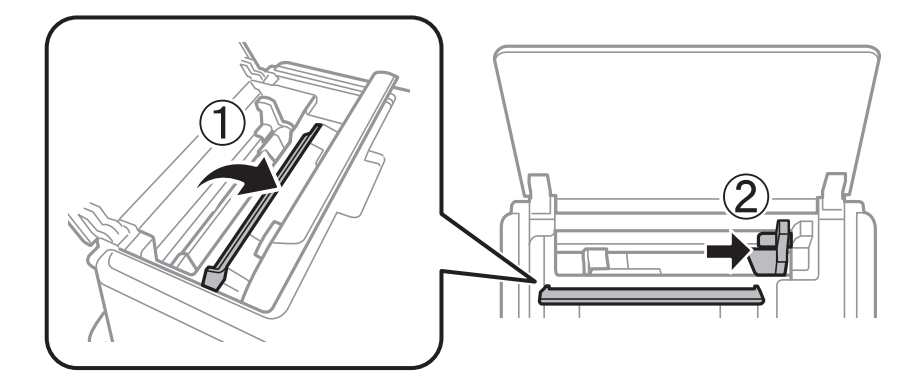

B Load paper vertically along the left side of the rear paper feed with the printable side facing up. & ["Paper Loading Direction" on page 23](#page-22-0)

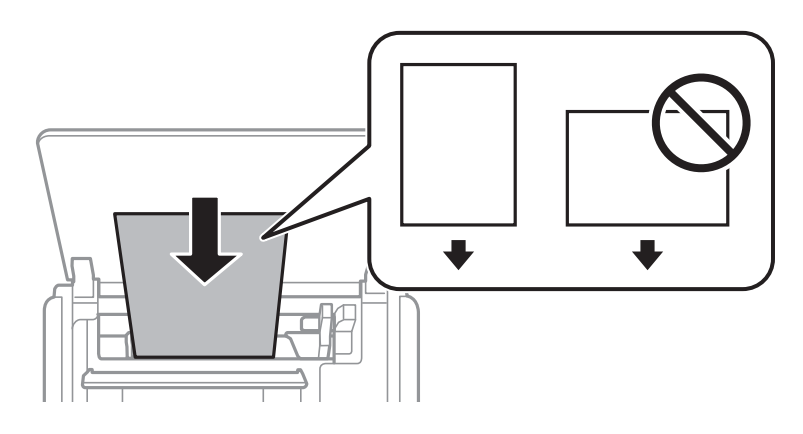

Slide the edge guide to the edge of the paper, and then close the feeder guard.

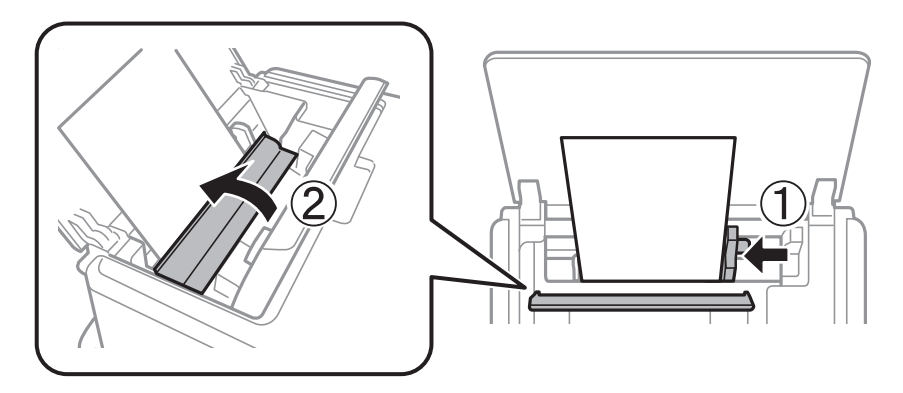

 $\Delta$  Check the current paper size and paper type settings on the LCD screen.

If you do not want to change the settings, select **Confirm** using the  $\blacktriangle$  or  $\nabla$  button, and then press the OK button to go to step 6. If you want to change the settings, select **Change**, and then press the OK button to go to the next step.

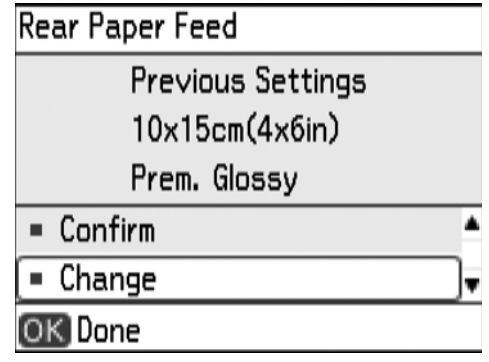

#### *Note:*

If you disable *Setup* > *Printer Setup* > *Paper Source Setting* > *Paper Configuration*, the setting screen is not displayed. Go to step 6.

 $\overline{5}$  On the paper size settings screen, select the paper size using the  $\Delta$  or  $\nabla$  button, and then press the OK button. Make your selection in the same way on the paper type settings screen, and then press the OK button. Check the settings, and then press the OK button.

#### *Note:*

You can also display the paper size and paper type settings screen by selecting *Setup* > *Printer Setup* > *Paper Source Setting* > *Paper Setup*.

### $\begin{bmatrix} 6 \end{bmatrix}$  Insert a memory card into the printer.

& ["Inserting and Removing a Memory Card" on page 26](#page-25-0)

#### c*Important:*

Do not remove the memory card until you have finished printing.

#### *Note:*

- ❏ Remove the memory card when printing from an external storage device such as a hard disk or USB flash memory.
- ❏ If you have 1000 or more photos on your memory card, photos are automatically divided into groups containing a maximum of 999 photos and the Select Group screen is displayed. Select a group containing the photos you want to print.

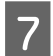

Enter **Print Photos** from the home screen using the  $\blacktriangleleft$  or  $\blacktriangleright$  button, and then press the OK button.

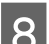

Select View and Print Photos using the  $\blacktriangle$  or  $\nabla$  button, and then press the OK button.

#### **Printing**

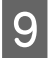

 $\bigcirc$  Select a photo using the  $\blacktriangleleft$  or  $\blacktriangleright$  button and set the number of copies using the - or + button. When printing more than one photo, repeat this procedure.

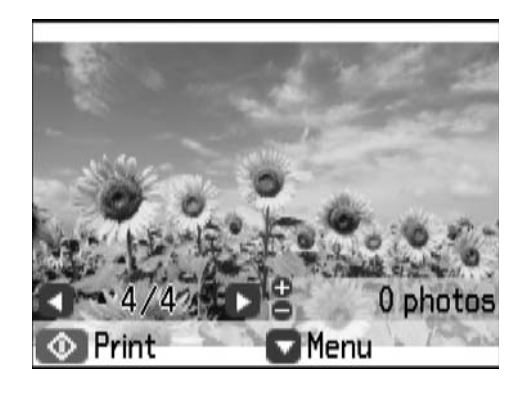

#### *Note:*

 $\Box$  The following menus, that are displayed by pressing the  $\nabla$  button, help you select photos easily when you have many photos on your memory card.

- Browse: Use the *Browse by Date* menu to sort photos by date, and then select all photos of the same date at the same time.

- Display Options: Use the *9-up* menu to display nine photos on a screen.
- **□** Select **Crop/Zoom** if you want to crop a part of a photo. Use the **A**, ▼, **<**, or **>** button to move the frame to the area you want to crop, and then press the - or + button to change the size of the frame. Press the home button to rotate the frame.

**JO** Press the  $\blacktriangledown$  button to display the menu, select **Print Settings** using the  $\blacktriangle$  or  $\blacktriangledown$  button, and then press the OK button.

Use the  $\triangle$  or  $\nabla$  button to select setting items such as the paper size and the paper type, and change the settings using the  $\blacktriangleleft$  or  $\blacktriangleright$  button.

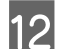

12 Open the output tray.

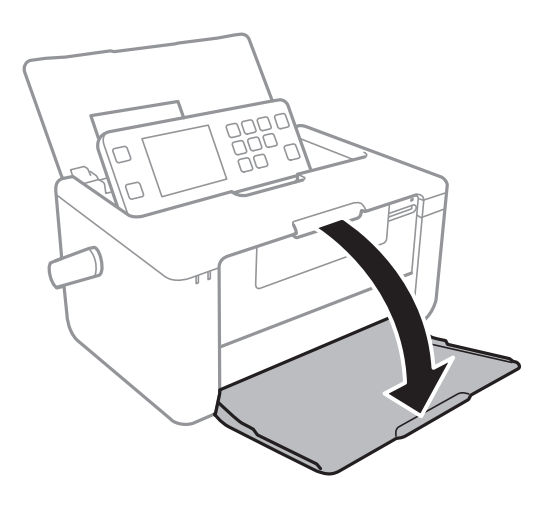

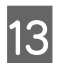

Press the  $\otimes$  button.

# <span id="page-29-0"></span>**Printing in Various Layouts**

You can print the photos on your memory card in various layouts such as 2-up, 4-up, and upper half. 10 ×15 cm (4×6 in.) or 13×18 cm (5×7 in.) size photo paper is available for this feature.

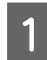

Load paper and insert a memory card into the printer.

See steps 1 to 6 from ["Printing Photos by](#page-26-0) [Selecting from a Memory Card" on page 27](#page-26-0) for more details.

**2** Enter **Print Photos** from the home screen using the  $\blacktriangleleft$  or  $\blacktriangleright$  button, and then press the OK button.

Select **Photo Layout Sheet** using the **A** or  $\nabla$ button, and then press the OK button.

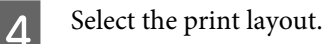

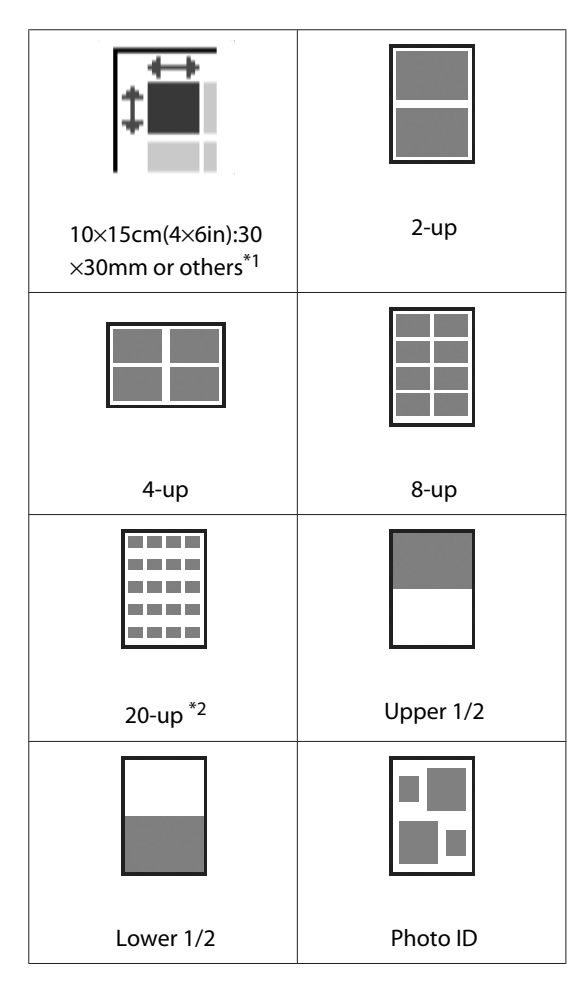

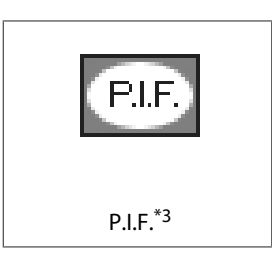

- \*1The menu name varies depending on the paper size and photo frame size you selected.
- \*2The serial number or date is printed below each photo.
- \*3P.I.F is displayed if you have a P.I.F. frame on your memory card.

**EXECUTE:** Follow the on-screen instructions to print.

### **Customizing ID Photos and Printing**

You can make several prints of one photo in custom size. The number of photos depends on the paper size and photo frame size you selected.

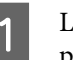

Load paper and insert a memory card into the printer.

See steps 1 to 6 from ["Printing Photos by](#page-26-0) [Selecting from a Memory Card" on page 27](#page-26-0) for more details.

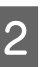

B In **Print Photos** > **Photo Layout Sheet** on the control panel, select the customizing menu.

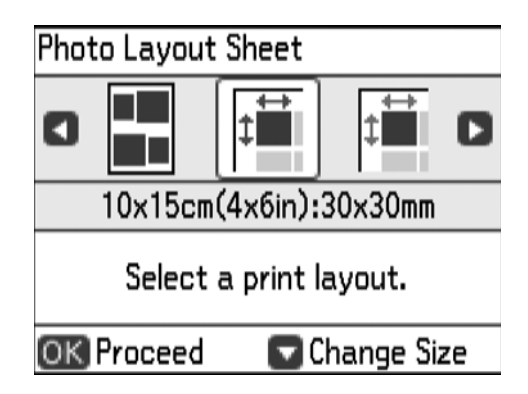

**C** Press the  $\nabla$  button, select the paper size, and then press the OK button.

<span id="page-30-0"></span>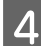

Select the height and width of the photo frame.

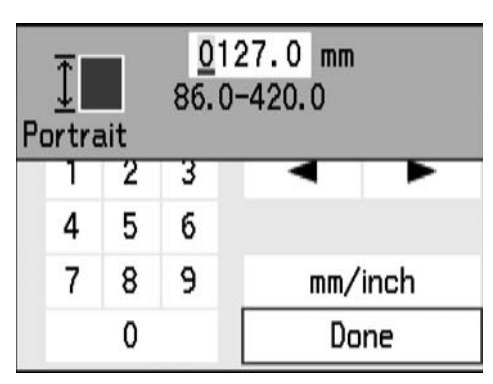

#### *Note:*

- ❏ You can set three types of customized layouts. The default layouts are 30x30 mm, 40x40 mm, and 50x50 mm on 10x15 cm (4x6 in.) size photo paper.
- ❏ When the photo frame size is smaller than the following sizes, the photos are printed on the upper half of the paper. 10x15 cm (4x6 in.) size: 23x28 mm 13x18 cm (5x7 in.) size: 29x33 mm
- Select the paper type using the  $\triangle$  or  $\nabla$  button, and then press the OK button.
- F Check the message, and then press the OK button.
- 

Select a photo using the  $\triangleleft$  or  $\triangleright$  button, and then press the OK button.

If you want to change the print settings, press the  $\blacktriangledown$  button before pressing the OK button.

- $\begin{array}{c} \text{Set} \\ \text{6} \end{array}$  Set the number of copies using the or + button, and then press the OK button.
- 

**Q** Check the settings on the LCD screen.

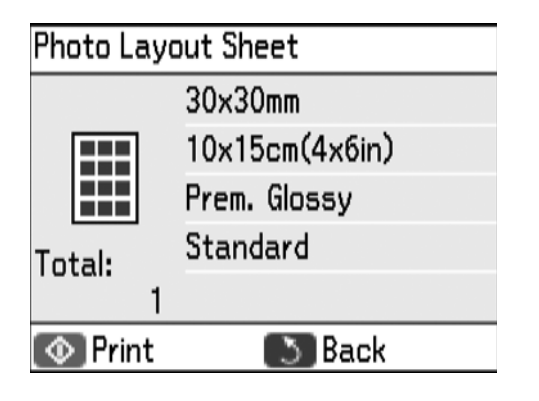

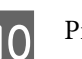

**10** Press the  $\otimes$  button.

# **DPOF Printing**

This printer is compatible with DPOF (Digital Print Order Format) Ver. 1.10. DPOF is a format that stores additional information for photos such as the date, time, user name, and printing information.

#### *Note:*

For information on making print settings on your camera, see the documentation provided with your camera.

Load paper, and then insert a memory card containing DPOF printing information into the printer.

See steps 1 to 6 from ["Printing Photos by](#page-26-0) [Selecting from a Memory Card" on page 27](#page-26-0) for more details.

2 When a confirmation screen is displayed, select **Yes** using the  $\blacktriangle$  or  $\nabla$  button, and then press the OK button to display the print start screen.

> If you want to change the print settings, press the  $\blacktriangledown$  button.

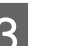

 $\begin{bmatrix} \mathbf{C} \end{bmatrix}$  Press the  $\Phi$  button to start printing.

# **Printing from a Digital Camera**

You can print photos directly from a PictBridge-compatible digital camera. For more details on making operations on your camera, see the documentation provided with your camera.

#### <span id="page-31-0"></span>*Note:*

❏ Usually digital camera settings are given priority; however, in the following situations, the printer settings are given priority.

- When the camera's print setting is set to "use printer settings".

- When the *Sepia* or *B&W* option is selected in the printer's print settings.

- When combining the print settings of the camera and the printer produces settings that are not available on the printer.

❏ You can print photos with DPOF settings directly from a camera.

### **Printing from a Digital Camera Connected by USB Cable**

You can print photos directly from a digital camera connected by USB cable.

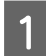

Remove a memory card from the printer.

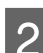

Load paper in the printer.

See steps 1 to 5 from ["Printing Photos by](#page-26-0) [Selecting from a Memory Card" on page 27](#page-26-0) for more details.

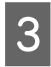

 $\overline{S}$  Enter **Setup** from the home screen using the  $\blacktriangle$  or  $\blacktriangleright$  button, and then press the OK button.

- Select **External Device Setup** using the **▲** or  $\blacktriangledown$ button, and then press the OK button.
- E Select **Print Settings** or **Photo Adjustments**, press the OK button, and then change the settings if necessary.

Select the setting items using the  $\triangle$  or  $\nabla$  button and change settings using the  $\blacktriangleleft$  or  $\blacktriangleright$  button.

Turn on the digital camera, and then connect to the printer using a USB cable.

```
Note:
```
Use a USB cable that is shorter than two meters.

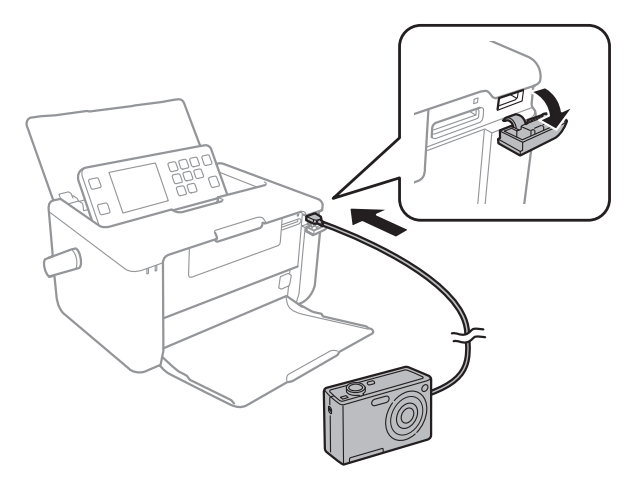

Select the photos you want to print from the digital camera, make settings such as the number of copies, and then start printing.

### **Printing from a Digital Camera Connected Wirelessly**

You can wirelessly print photos from digital cameras that support the DPS over IP standard (from here on referred to as PictBridge (wireless LAN)).

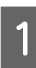

Make sure the icon that indicates that the printer is connected to a wireless network is displayed on the home screen.

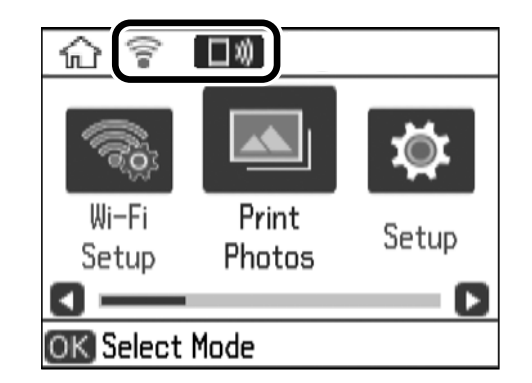

### *Note:*

You can check the meaning of the icons on the control panel. Select *Help* on the home screen using the  $\blacktriangleleft$  or  $\blacktriangleright$  button, and then press the OK button. Select **Icon List** using the  $\triangle$  or  $\nabla$  button, and then press the OK button.

<span id="page-32-0"></span>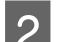

2 Load paper in the printer.

See steps 1 to 5 from ["Printing Photos by](#page-26-0) [Selecting from a Memory Card" on page 27](#page-26-0) for more details.

- **C** Enter Setup from the home screen using the  $\blacktriangle$  or  $\blacktriangleright$  button, and then press the OK button.
	- Select **External Device Setup** using the **▲** or  $\blacktriangledown$ button, and then press the OK button.
- E Select **Print Settings** or **Photo Adjustments**, press the OK button, and then change the settings if necessary.

Select the setting items using the  $\triangle$  or  $\nabla$  button and change settings using the  $\triangleleft$  or  $\triangleright$  button.

F Connect the digital camera to the same network as the printer.

Display the list of available printers on the digital camera, and then select the printer you want to connect to.

#### *Note:*

- ❏ To check the printer's name, select *Setup* > *Network Settings* > *Network Status* from the home screen.
- ❏ If your digital camera has a function that allows you to register printers, you can connect to the printer by selecting it from the next time.
- Select the photos you want to print from the digital camera, make settings such as the number of copies, and then start printing.
	- Disconnect the PictBridge (wireless LAN) connection to the printer from the digital camera.

#### c*Important:*

When using PictBridge (wireless LAN), you cannot use other printer functions or print from other devices. Disconnect immediately when you have finished printing.

# **Printing from Smart Devices**

### **Using Epson iPrint**

Epson iPrint is an application that allows you to print photos, documents, and Web pages from a smart device such as a smartphone or tablet. You can use local print, printing from a smart device that is connected to the same wireless network as your printer, or remote print, printing from a remote location over the Internet. To use remote print, register your printer in the Epson Connect service.

◆ User's Guide (digital manual) > "Network Service and Software Information" > "Epson Connect Service"

You can install Epson iPrint on your smart device from the following URL or QR code. <http://ipr.to/a>

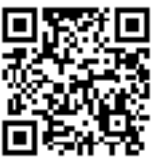

#### **Printing**

### **Printing Using Epson iPrint**

Start Epson iPrint from your smart device and select the item you want to use from the home screen.

The following screens are subject to change without notice.

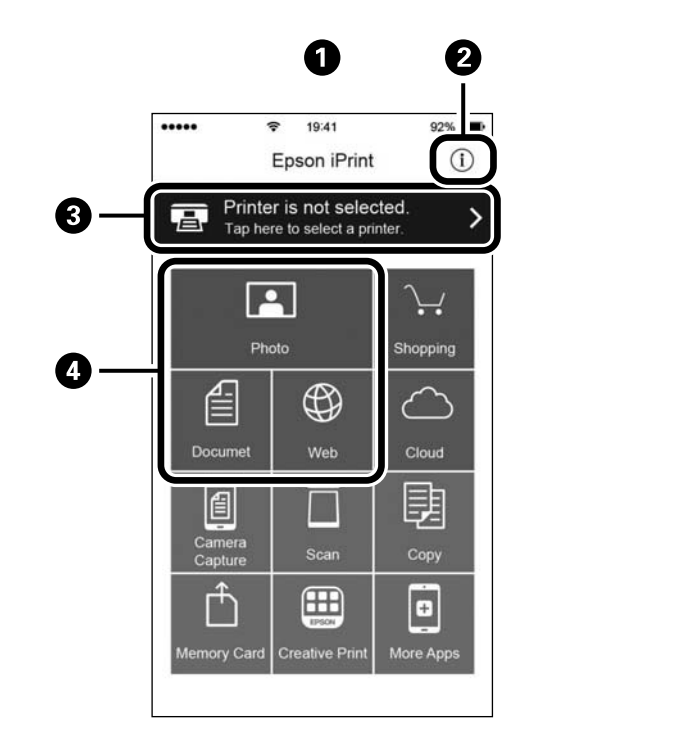

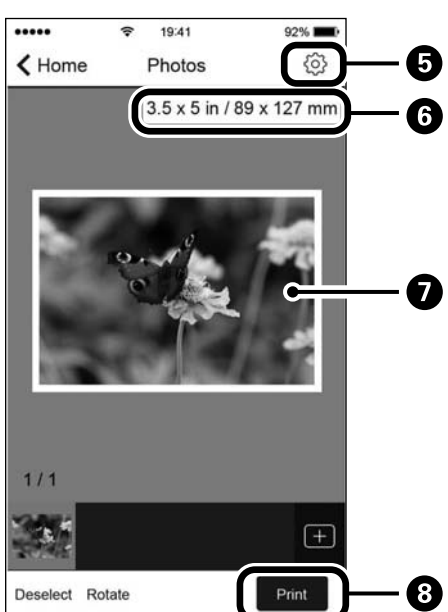

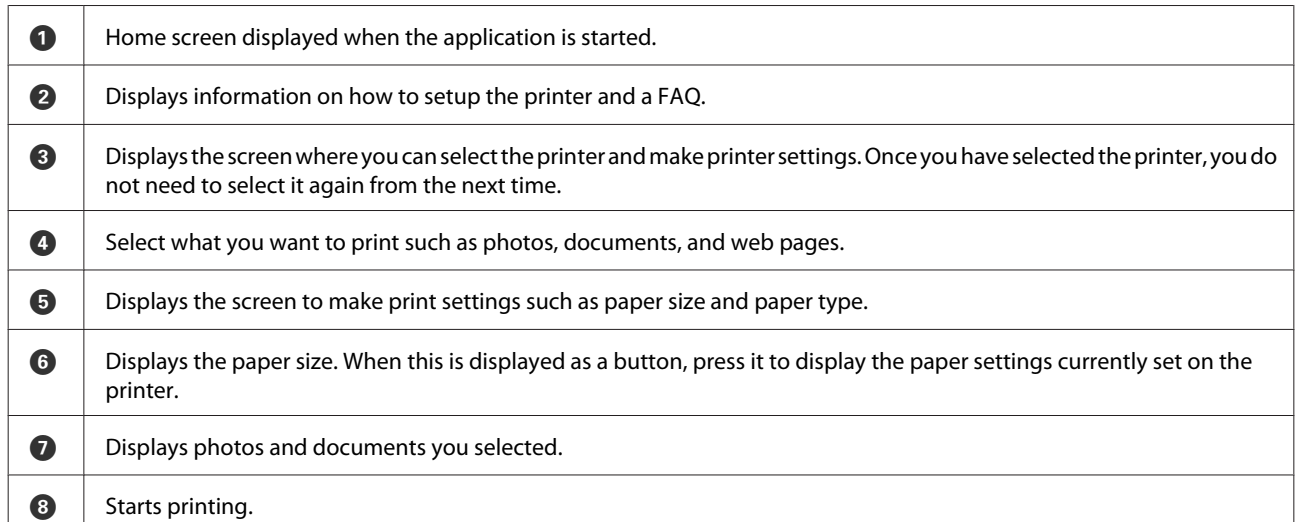

### *Note:*

To print from the document menu using iPhone, iPad, and iPod touch running iOS, start Epson iPrint after transferring the document you want to print using the file sharing function in iTunes.

### <span id="page-34-0"></span>**Using AirPrint**

AirPrint enables instant wireless printing from iPhone, iPad, and iPod touch with the latest version of iOS, and Mac with the latest version of OS X.

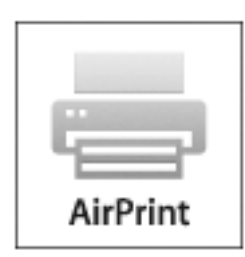

#### *Note:*

If you disabled paper configuration messages on your product control panel, you cannot use AirPrint. See the following to enable the messages, if necessary. ◆ ["Cannot Use AirPrint" on page 57](#page-56-0)

Load paper in your product.

See steps 1 to 5 from ["Printing Photos by](#page-26-0) [Selecting from a Memory Card" on page 27](#page-26-0) for more details.

- **B** Set up your product for wireless printing. See the following. <http://epson.sn>
- 

**3** Connect your Apple device to the same wireless network that your product is using.

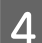

**4** Print from your device to your product.

#### *Note:*

For details, see the AirPrint page on the Apple website.

# <span id="page-35-0"></span>**Checking the Status of the Remaining Ink and the Maintenance Box**

Enter **Setup** from the home screen using the  $\triangleleft$  or  $\blacktriangleright$  button, and then press the OK button.

**2** Select Ink Level or Maintenance Box using the  $\triangle$ or  $\nabla$  button, and then press the OK button.

*Note:*

You can also check the approximate ink level and the approximate service life of the maintenance box from a computer.

 $\rightarrow$  User's Guide (digital manual) > "Replacing Ink" Cartridges and Other Consumables" > "Checking the Status of the Remaining Ink and the Maintenance Box"

# **Ink Cartridge Code**

Epson recommends the use of genuine Epson ink cartridges. Epson cannot guarantee the quality or reliability of non-genuine ink. The use of non-genuine ink may cause damage that is not covered by Epson's warranties, and under certain circumstances, may cause erratic printer behavior. Information about non-genuine ink level may not be displayed.

The following is the code for genuine Epson ink cartridge.

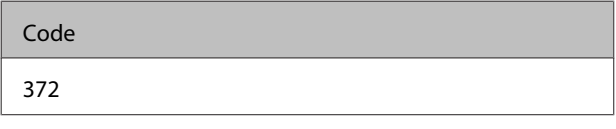

# **Ink Cartridge Handling Precautions**

Read the following instructions before replacing ink cartridge.

### **Handling Precautions**

- ❏ Store ink cartridge at normal room temperature and keep it away from direct sunlight.
- ❏ Epson recommends using the ink cartridge before the date printed on the package.
- $\Box$  For best results, use up ink cartridge within six months of opening the package.
- ❏ For best results, store ink cartridge package with their bottom down.
- ❏ After bringing an ink cartridge inside from a cold storage site, allow it to warm up at room temperature for at least three hours before using it.
- ❏ Do not open the ink cartridge package until you are ready to install it in the printer. The cartridge is vacuum packed to maintain its reliability. If you leave a cartridge unpacked for a long time before using it, normal printing may not be possible.
- ❏ You must remove the yellow tape from the cartridge before installing it; otherwise, print quality may decline or you may not be able to print. Do not remove or tear the label on the cartridge; this can cause leakage.

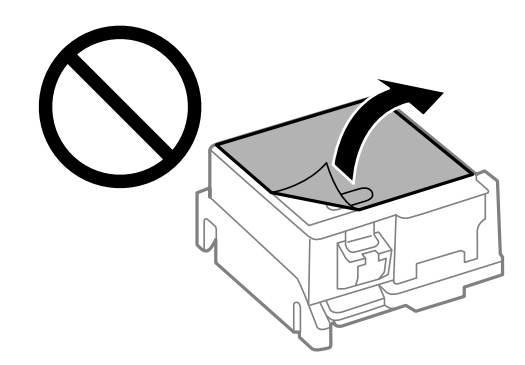

❏ Do not touch the sections shown in the illustration. Doing so may prevent normal operation and printing.

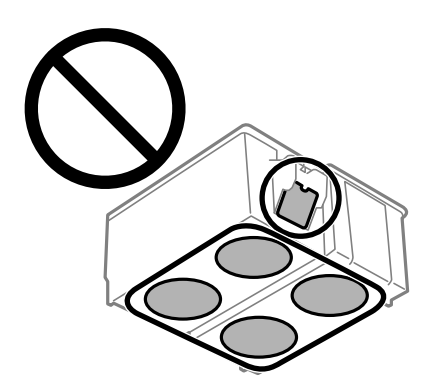

- ❏ Do not replace ink cartridge with the power off. Do not move the print head by hand; otherwise, you may damage the printer.
- ❏ Do not turn off the printer during ink charging. If the ink charging is incomplete, you may not be able to print.
- ❏ Do not leave the printer with the ink cartridge removed or do not turn off the printer during cartridge replacement. Otherwise, ink remaining in the print head nozzles will dry out and you may not be able to print.
- ❏ Be careful not to let dust or any objects get inside the ink cartridge holder. Anything inside the holder may adversely affect the printing results or result in an inability to print. If anything gets inside the holder, remove it carefully.
- ❏ Insert the ink cartridge in the correct direction. If the cartridge is inserted in the wrong direction, the insertion area may be damaged and the printer may not be able to print.
- ❏ This printer uses an ink cartridge equipped with a green chip that monitors information such as the amount of remaining ink. This means that even if the cartridge is removed from the printer before it is expended, you can still use the cartridge after reinserting it back into the printer. However, when reinserting a cartridge, some ink may be consumed to guarantee printer performance.
- ❏ For maximum ink efficiency, only remove an ink cartridge when you are ready to replace it. Ink cartridge with low ink status may not be used when reinserted.

❏ If you remove the cartridge from the printer for later use or to dispose of it, make sure you put the cap back on the cartridge's ink supply port to prevent ink from drying out or to prevent surrounding areas from getting smeared by ink.

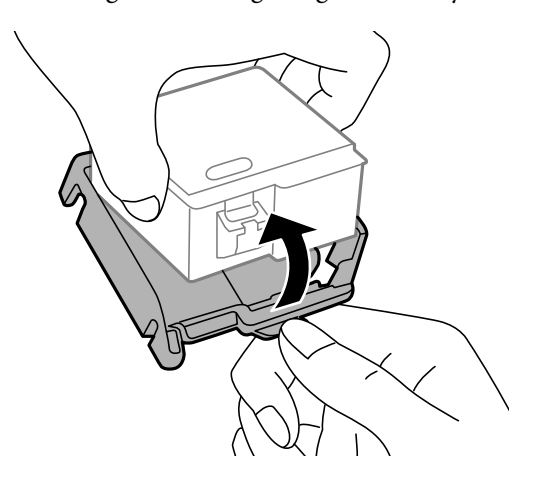

- ❏ To ensure you receive premium print quality and to help protect your print head, a variable ink safety reserve remains in the cartridge when your printer indicates to replace the cartridge. The yields quoted for you do not include this reserve.
- ❏ Although the ink cartridge may contain recycled materials, this does not affect printer function or performance.
- ❏ Specifications and appearance of the ink cartridge are subject to change without prior notice for improvement.
- ❏ Do not disassemble or remodel the ink cartridge, otherwise you may not be able to print normally.
- ❏ You cannot use the cartridge that came with the printer for the replacement.
- ❏ Quoted yields may vary depending on the images that you are printing, the paper type that you are using, the frequency of your prints and environmental conditions such as temperature.
- ❏ Finish ink cartridge replacement promptly. Do not leave the printer with the ink cartridge removed.

### <span id="page-37-0"></span>**Ink Consumption**

- ❏ To maintain optimum print head performance, some ink is consumed from the cartridge not only during printing but also during maintenance operations such as ink cartridge replacement and print head cleaning.
- ❏ When printing in monochrome or grayscale, color inks instead of black ink may be used depending on the paper type or print quality settings. This is because a mixture of color inks is used to create black.
- ❏ The ink in the ink cartridge supplied with your printer is partly used during initial setup. In order to produce high quality printouts, the print head in your printer will be fully charged with ink. This one-off process consumes a quantity of ink and therefore this cartridge may print fewer pages compared to subsequent ink cartridges.

# <span id="page-38-0"></span>**Replacing Ink Cartridge**

# c*Important:*

- ❏ Finish ink cartridge replacement promptly. Do not leave the printer with the ink cartridge removed.
- ❏ Do not shake the ink cartridge.

#### *Note:*

You can continue printing even after the printer indicates that the ink is low. However, prepare a new ink cartridge as soon as possible. To ensure you receive premium print quality and to help protect your print head, a variable ink safety reserve remains in the cartridge when your product indicates to replace the cartridge. The yields quoted for you do not include this reserve.

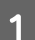

Do one of the following.

❏ When prompted to replace ink cartridge

Check the ink cartridge code, and then press the OK button. Select **Replace now** using the  $\blacktriangle$  or  $\nabla$  button and press the OK button.

❏ When replacing ink cartridge before they are expended

1. Enter **Setup** from the home screen using the  $\blacktriangleleft$  or  $\blacktriangleright$  button, and then press the OK button.

2. Select **Maintenance** using the  $\blacktriangle$  or  $\nabla$  button, and then press the OK button.

- 3. Select Ink Cartridge Replacement using the **△** or ▼ button, and then press the OK button.
- 4. Check the message, and then press the OK button.

B Remove the ink cartridge from its package and then remove only the yellow tape.

Do not remove other films or labels.

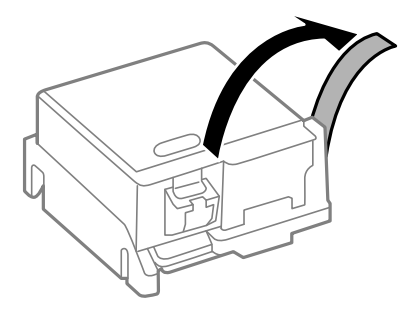

**3** Remove the cap.

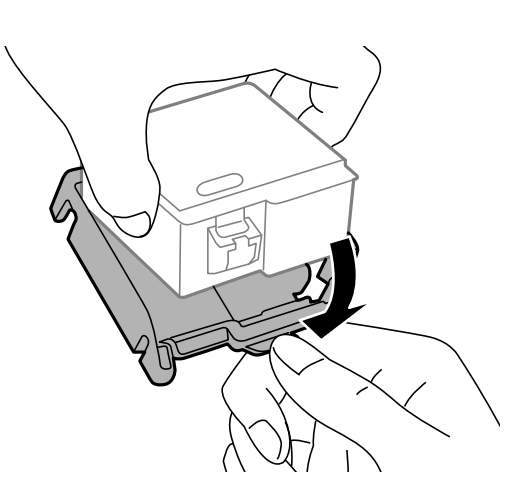

### c*Important:*

Do not touch the sections shown in the illustration. Doing so may prevent normal operation and printing.

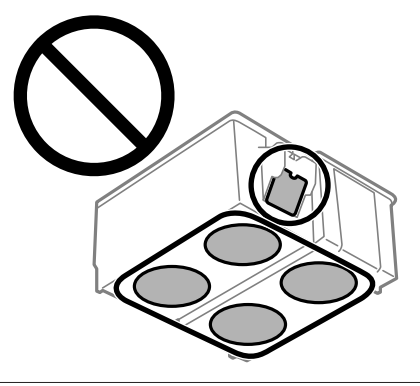

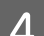

**4** Press the  $\otimes$  button.

**EXECUTE:** Open the printer cover.

Do not touch the white cable.

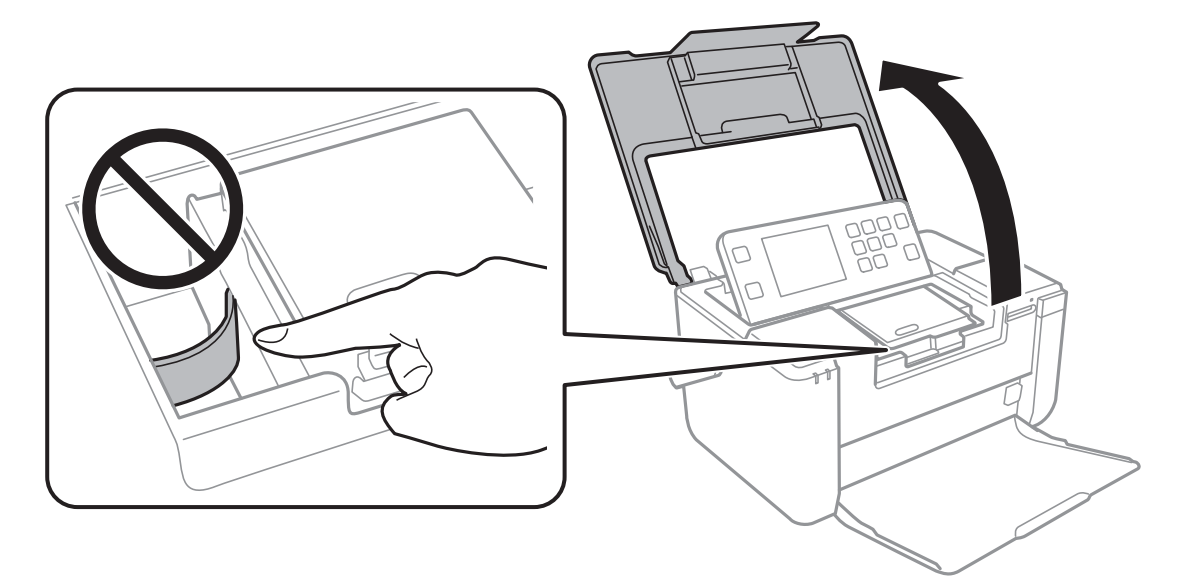

OO r Γ

### Fush the tab to unlock the ink cartridge holder, and then remove the cartridge diagonally.

### c*Important:*

Finish ink cartridge replacement as soon as possible. Otherwise, some ink may be consumed to guarantee printer performance.

This Insert the ink cartridge diagonally into the cartridge holder and gently push it down until it clicks into place.

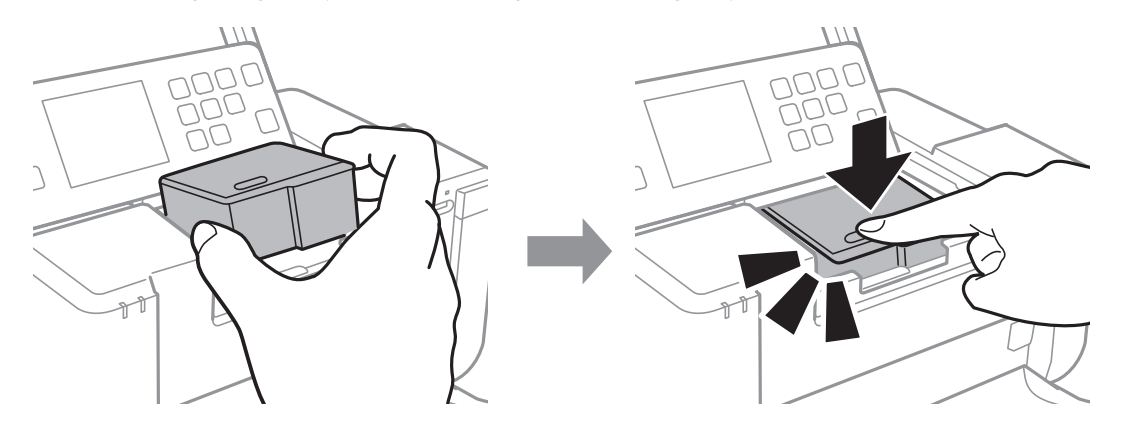

### c*Important:*

Insert the ink cartridge in the correct direction. If the cartridge is inserted in the wrong direction, the insertion area may be damaged and the printer may not be able to print.

 $\begin{array}{|c|c|} \hline \textbf{8} & \textbf{Close the printer cover, and then press the } \textcolor{red}{\Phi} \textbf{ button.} \hline \end{array}$ 

**9** Follow the on-screen instructions.

#### c*Important:*

- ❏ Do not turn off the printer during ink charging. If the ink charging is incomplete, you may not be able to print.
- ❏ If you remove the cartridge from the printer for later use or to dispose of it, make sure you put the cap back on the cartridge's ink supply port to prevent ink from drying out or to prevent surrounding areas from getting smeared by ink.

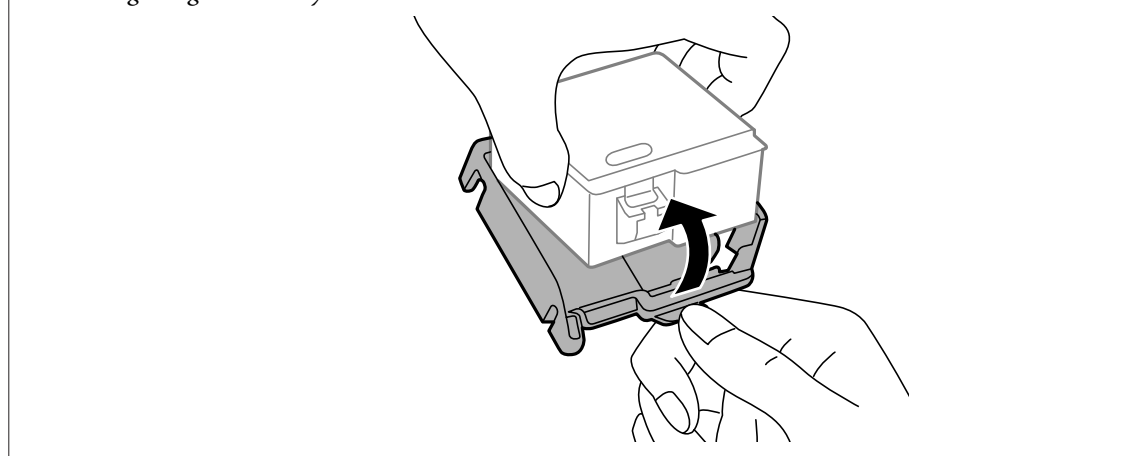

# <span id="page-42-0"></span>**Maintenance Box Code**

Epson recommends the use of a genuine Epson maintenance box.

The following is the code for the genuine Epson maintenance box.

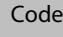

T2951

# **Maintenance Box Handling Precautions**

Read the following instructions before replacing the maintenance box.

- ❏ Do not touch the green chip on the side of the maintenance box. Doing so may prevent normal operation and printing.
- ❏ Do not tilt the used maintenance box until after it is sealed in the plastic bag; otherwise ink may leak.
- ❏ Do not drop the maintenance box or subject it to strong shocks.
- ❏ Do not replace the maintenance box when the printer is on; otherwise, ink may leak.
- ❏ Do not replace the maintenance box during printing; otherwise, ink may leak.
- ❏ Do not reuse a maintenance box which has been removed and left detached for a long period. Ink inside the box will have solidified and no more ink can be absorbed.
- ❏ Do not remove the maintenance box and its cover except when replacing the maintenance box; otherwise ink may leak.
- ❏ Keep the maintenance box out of direct sunlight.
- ❏ Do not store the maintenance box in high or freezing temperatures.

❏ Do not touch the sections shown in the illustration. Doing so may prevent normal operation and you may get smeared with ink.

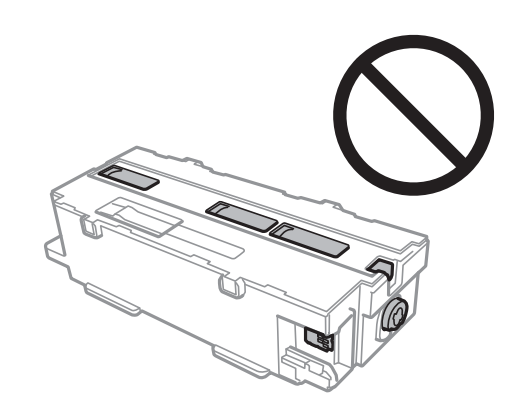

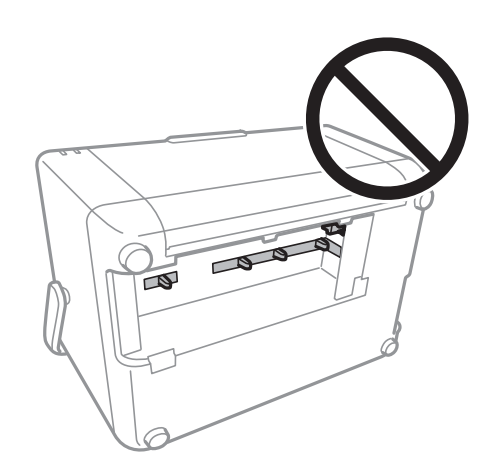

## <span id="page-43-0"></span>**Replacing a Maintenance Box**

In some print cycles a very small amount of surplus ink may be collected in the maintenance box. To prevent ink leakage from the maintenance box, the printer is designed to stop printing when the absorbing capacity of the maintenance box has reached its limit. Whether and how often this is required will vary according to the number of pages you print, the type of material that you print and the number of cleaning cycles that the printer performs. Replace the maintenance box when you are promoted to do so. The Epson Status Monitor, your LCD, or lights on the control panel will advise you when this part needs replacing. The need for replacement of the box does not mean that your printer has ceased to operate in accordance with its specifications. The Epson warranty does not cover the cost of this replacement. It is a user-serviceable part.

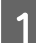

Remove the new maintenance box from its package.

#### c*Important:*

Do not touch the green chip on the side of the maintenance box. Doing so may prevent normal operation and printing.

#### *Note:*

A transparent bag for the used maintenance box is provided with the new maintenance box.

- **B** Turn off the printer by pressing the  $\circ$  button.
- S Disconnect all cables such as the power cord and USB cable.
- Close the rear paper feed cover and the output tray, move the handle forward, and then turn the printer over with the back side on the bottom.

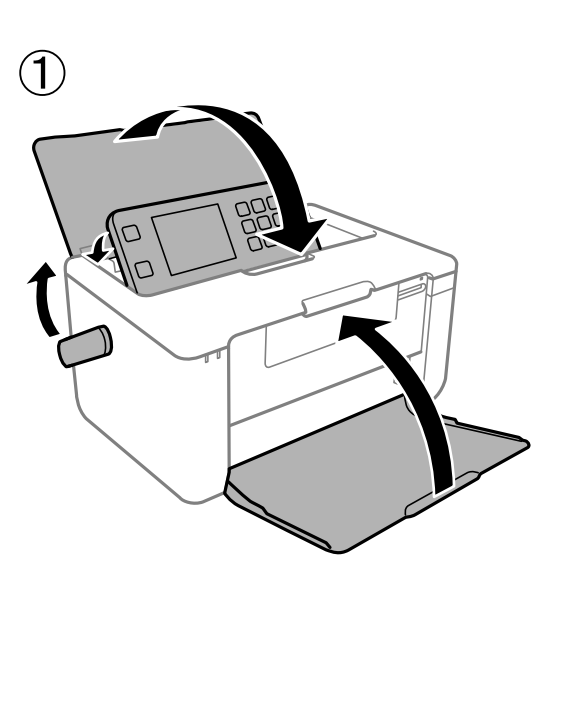

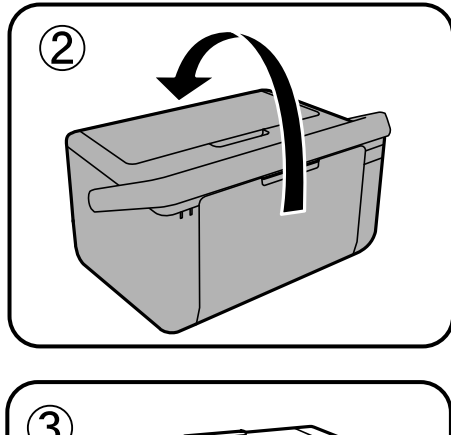

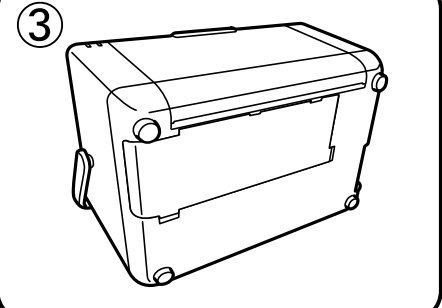

E Push the tabs on the maintenance box cover, and then remove the cover.

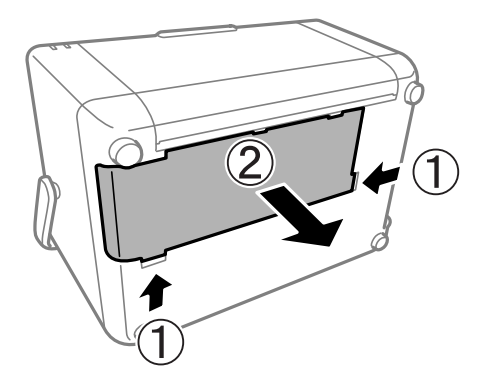

**F** Slide the maintenance box as shown in the illustration, and then remove the box.

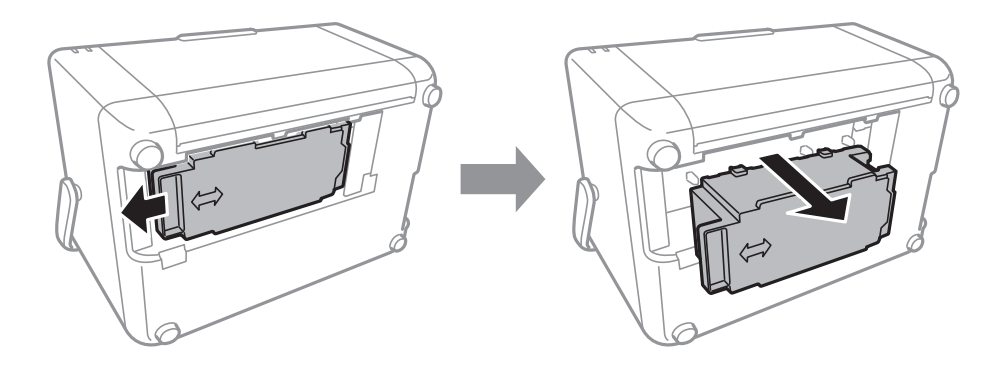

#### c*Important:*

Do not touch the sections shown in the illustration. Doing so may prevent normal operation and you may get smeared with ink.

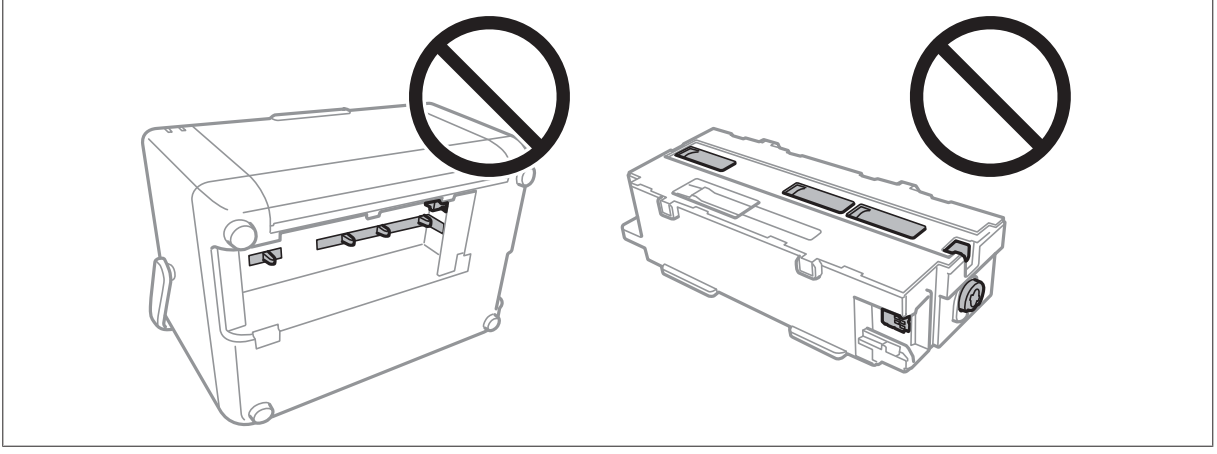

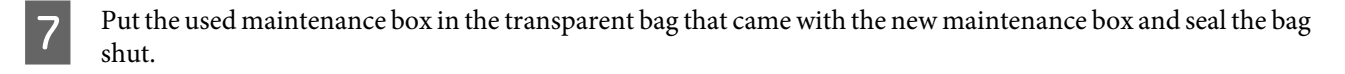

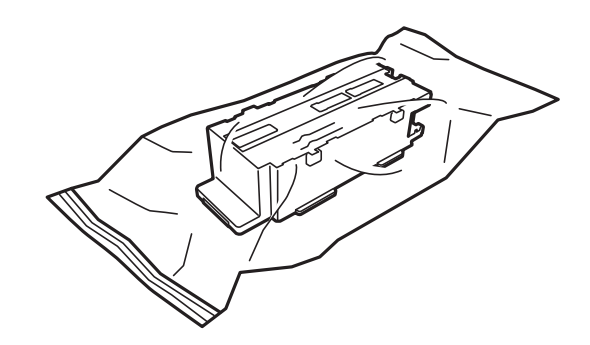

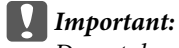

Do not drop the maintenance box or subject it to strong shocks.

**B** Insert the new maintenance box all the way into the printer, and then slide it to install it.

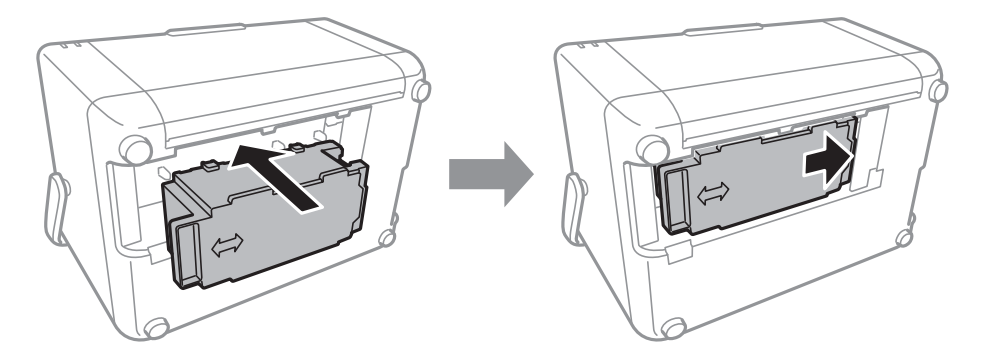

Insert the tabs on the cover into the slots, and then reattach the cover by pushing both sides until it clicks into place.

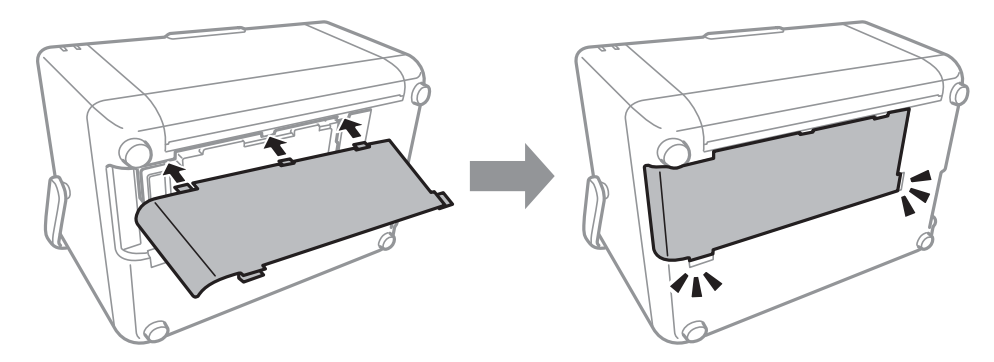

When the cover cannot be reattached, the maintenance box may not be installed correctly. Remove the maintenance box, and re-install it.

# <span id="page-46-0"></span>**Using the Optional Battery**

### *Note:*

- ❏ Install the battery after installing the first ink cartridge and after ink charging is finished.
- ❏ When you copy data on a computer to your memory card, confirm that there is enough power in the battery. If the battery runs out, saving is canceled, and corrupted data may remain on the memory card.

# **Optional Battery Code**

Epson recommends the use of genuine Epson Battery. Epson cannot guarantee the quality or reliability of non-genuine battery. The use of non-genuine battery may cause damage that is not covered by Epson's warranties, and under certain circumstances, may cause erratic printer behavior.

The following is the code for the optional battery.

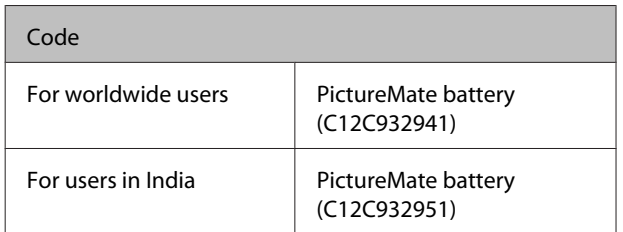

# **Installing the battery**

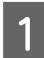

Turn off the printer by pressing the  $\circlearrowleft$  button.

- Disconnect all cables such as the power cord and USB cable.
- **3** Open the battery cover. Insert the battery until it is fixed in place. **Source Song Company** E Close the battery cover. **Removing the battery** Turn off the printer by pressing the  $\circlearrowleft$  button. Open the battery cover. OP

<span id="page-47-0"></span>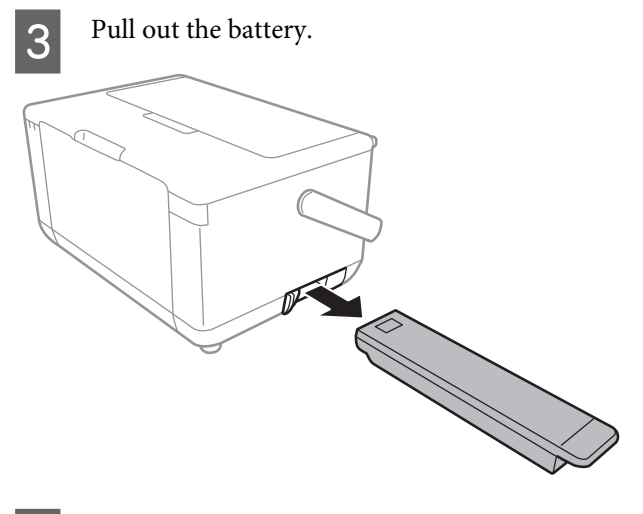

Close the battery cover.

# **Battery Charging Precautions**

- ❏ The battery slowly runs down even when you do not use the printer. Charge the battery before you run the printer on the battery.
- ❏ We recommend turning off the printer when not in use to save the battery. You can also set to turn off the printer automatically.
- ❏ The battery's usable time is shorter in low temperature environments, even if you have charged the battery fully.
- ❏ You do not need to use the battery completely before charging it.
- ❏ The battery may be hot right after it is charged or used; this is normal.
- ❏ Charge the battery within a range of 3 to 50˚C (37.4 to 122˚F). The battery may not be fully charged or the battery may deteriorate if you charge it in low or high temperatures.
- ❏ Charging only takes place if the printer is idle, in sleep mode, or turned off.
- ❏ If the battery's usable time is significantly short even after the battery is fully charged, the battery may be at the end of its service life. We recommend replacing the battery with a new one.
- ❏ If you do not use the printer for a long time, charge the battery on a regular basis to avoid letting it run out. If the printer does not turn on, charge the battery for more than 30 minutes, and then turn on the printer again.
- ❏ Charge the battery before using it if it has not been used for a long period. If the battery charging light does not turn on, charge the battery for more than 30 minutes. If the light remains off, contact Epson support.

# **Charging the Battery by Connecting to an AC Adapter**

After installing the battery, charge the battery using the AC adapter.

Connect the power cord to the AC adapter, connect the AC adapter to the printer, and then plug in the power cord.

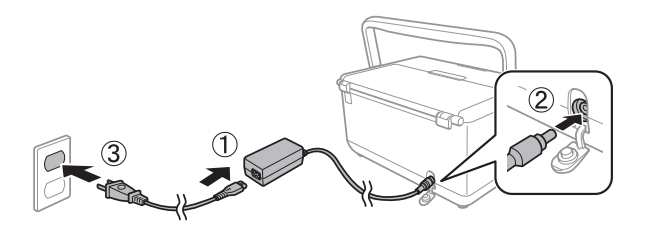

#### *Note:*

- ❏ The battery charging light turns on when the battery is charging, and turns off when the battery charge is finished.
- ❏ It takes approximately 5.0 hours until the battery is fully charged.

# **Precautions on Storing and Disposing the Battery**

- ❏ Store the battery out of children's reach in order to avoid troubles by swallowing.
- ❏ When not using the printer for a long period of time, remove the battery from the printer and store them separately to avoid over-discharging the battery.
- ❏ Do not store the battery where the temperature is very high.
- ❏ Before disposing of the battery, make sure you discharge them completely.
- ❏ Do not dispose of batteries as ordinary refuse. Instead, dispose of them in a collection or recycle box in accordance with local laws.
- ❏ Do not incinerate or dispose of the battery in fire.

# <span id="page-49-0"></span>**Maintenance**

# **Checking and Cleaning the Print Head**

If the nozzles are clogged, the printouts become faint, there is visible banding, or unexpected colors appear.

When print quality has declined, use the nozzle check feature and check if the nozzles are clogged. If the nozzles are clogged, clean the print head.

#### *Note:*

- ❏ Because print head cleaning uses some ink, clean the print head only if quality declines.
- ❏ When ink is low, you may not be able to clean the print head. Replace the ink cartridge first.
- ❏ If print quality has not improved after repeating nozzle check and head cleaning about two times, wait for at least six hours without printing, and then run the nozzle check again and repeat the head cleaning if necessary. We recommend to turn off the printer. If print quality has still not improved, contact Epson support.
- $\Box$  To prevent the print head from drying out, do not unplug the printer while the power is on.

Load  $3.5 \times 5$  in. (9  $\times$  13 cm) size or larger paper in the printer.

See steps 1 to 5 from ["Printing Photos by](#page-26-0) [Selecting from a Memory Card" on page 27](#page-26-0) for more details.

- Enter **Setup** from the home screen using the  $\triangleleft$  or  $\blacktriangleright$  button, and then press the OK button.
- Select Maintenance using the  $\blacktriangle$  or  $\nabla$  button, and then press the OK button.
- Select **Nozzle Check** using the  $\triangle$  or  $\nabla$  button, and then press the OK button.
- Follow the on-screen instructions to print the nozzle check pattern.
- $\begin{array}{|c|c|} \hline \mathbf{6} & \text{Compare the printed check pattern with the} \\\hline \text{sample shown below} & \hline \end{array}$ sample shown below.
	- ❏ All lines are printed: The print head nozzles are not clogged. Select **Finish Nozzle Check** using the  $\blacktriangle$  or  $\nabla$  button and press the OK button.

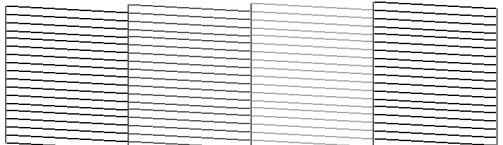

❏ There are broken lines or missing segments: The print head nozzles may be clogged. Go to the next step.

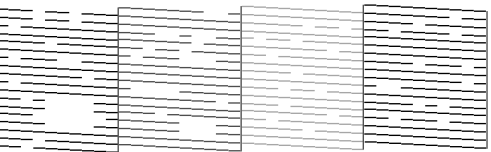

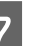

Select Head Cleaning using the **A** or  $\nabla$  button, and then press the OK button.

#### c*Important:*

Do not turn off the printer during head cleaning. If the head cleaning is incomplete, you may not be able to print.

H When cleaning is finished, select **Nozzle Check** using the  $\blacktriangle$  or  $\nabla$  button, and then follow the on-screen instructions to print the nozzle check pattern again. Repeat cleaning and printing the pattern until all lines are printed completely.

# **Aligning the Print Head**

If you notice a misalignment of vertical lines or blurred images, align the print head.

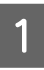

Load 4×6 in. (10×15 cm) size Prem. Glossy photo paper in the printer.

See steps 1 to 5 from ["Printing Photos by](#page-26-0) [Selecting from a Memory Card" on page 27](#page-26-0) for more details.

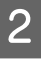

**2** Enter Setup from the home screen using the  $\blacktriangle$  or  $\blacktriangleright$  button, and then press the OK button.

### **Maintenance**

<span id="page-50-0"></span>

Select Maintenance using the  $\blacktriangle$  or  $\nabla$  button, and then press the OK button.

- Select Print Head Alignment using the  $\triangle$  or  $\nabla$ button, and then press the OK button.
- Follow the on-screen instructions to print the alignment pattern.
- 

Follow the on-screen instructions to align the print head. Find and select the number for the most solid pattern in each group using the  $\triangle$  or  $\nabla$ button, and then press the OK button.

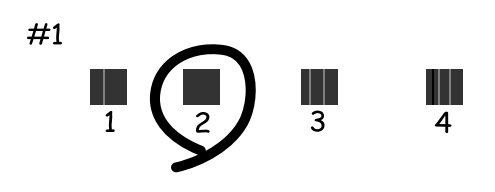

# **Cleaning the Paper Path**

When the printouts are smeared or scuffed or paper does not feed correctly, clean the roller inside.

#### c*Important:*

Do not use tissue paper to clean the inside of the printer. The print head nozzles may be clogged with lint.

#### *Note:*

When paper does not feed correctly, wipe the rear paper feed well using a soft, dry cloth before using the cleaning sheet. Otherwise, the cleaning sheet may not have the desired effect.

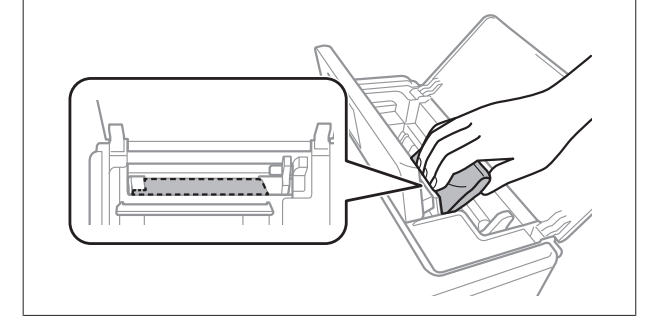

Load paper for cleaning in the printer.

❏ See steps 1 to 5 from ["Printing Photos by](#page-26-0) [Selecting from a Memory Card" on page 27](#page-26-0) for more details.

- ❏ When the printouts are smeared or scuffed, load several sheets of paper.
- ❏ When paper does not feed correctly, load the cleaning sheet that came with the printer.

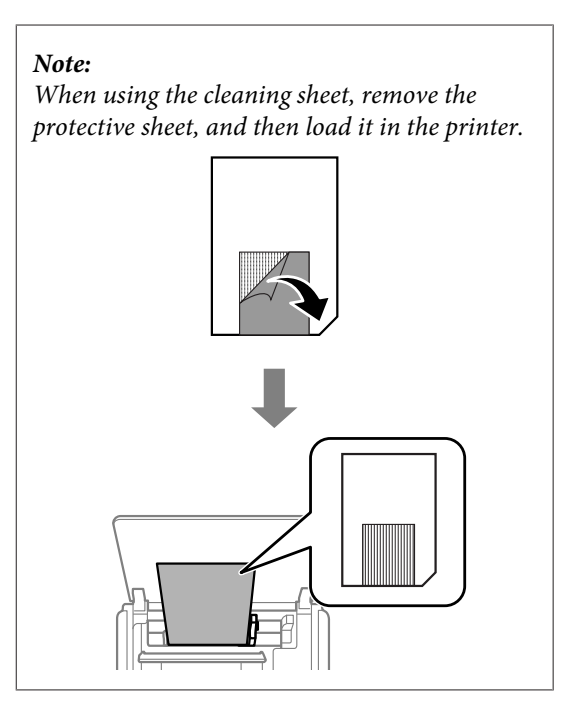

Enter **Setup** from the home screen using the  $\triangleleft$  or  $\blacktriangleright$  button, and then press the OK button.

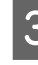

Select Maintenance using the **A** or  $\nabla$  button, and then press the OK button.

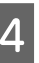

Select Paper Guide Cleaning using the  $\blacktriangle$  or  $\nabla$ button, and then press the OK button.

Follow the on-screen instructions to clean the roller inside.

#### *Note:*

- ❏ Repeat this procedure until the paper is not smeared with ink.
- ❏ When paper does not feed correctly, repeat these steps two or three times.
- ❏ The cleaning sheet loses effect when used three times or more.
- ❏ To obtain a cleaning sheet, contact Epson support.
	- $\rightarrow$  User's Guide (digital manual) > "Appendix" > "Where to Get Help" >
	- "Contacting Epson Support"

# <span id="page-51-0"></span>**Solving Problems**

# **Checking Messages on the LCD Screen**

If an error message is displayed on the LCD screen, follow the on-screen instructions or the solutions below to solve the problem.

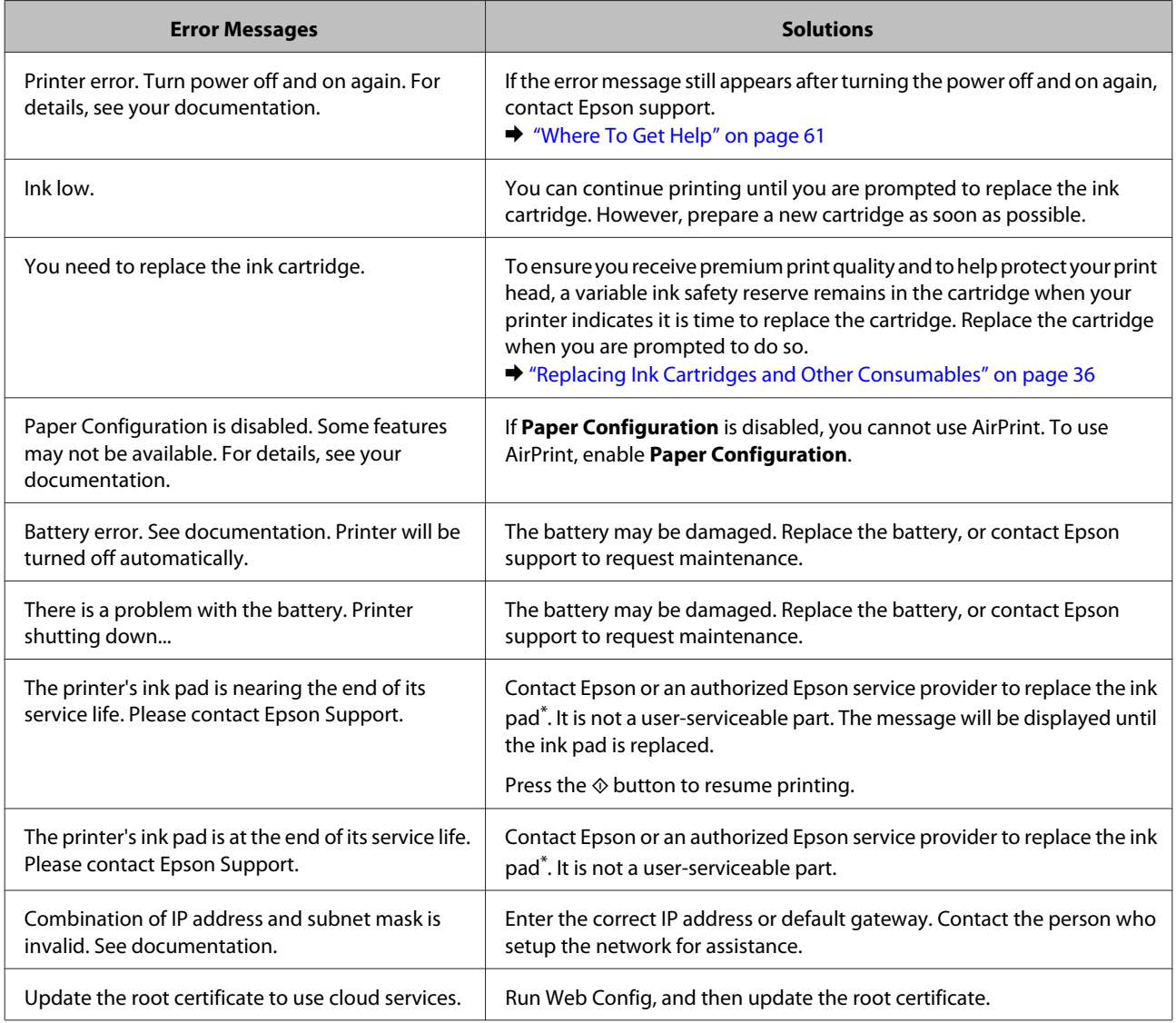

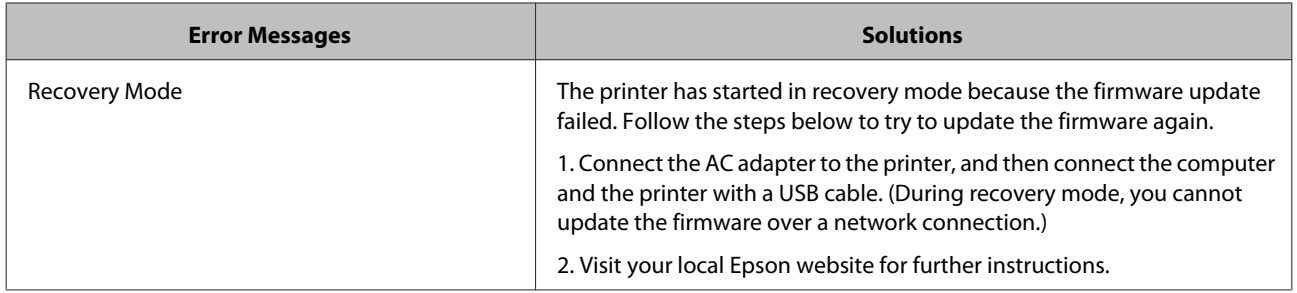

\* In some print cycles a very small amount of surplus ink may be collected in the ink pad. To prevent ink leakage from the pad, the product is designed to stop printing when the pad has reached its limit. Whether and how often this is required varies according to the number of pages you print, the type of material that you print, and the number of cleaning cycles that the printer performs. The need for replacement of the pad does not mean that your printer has ceased to operate in accordance with its specifications. The printer will advise you when the pad requires replacing and this can only be performed by an authorized Epson Service provider. The Epson warranty does not cover the cost of this replacement.

# <span id="page-53-0"></span>**Removing Jammed Paper**

Check the error displayed on the control panel and follow the instructions to remove the jammed paper including any torn pieces. Next, clear the error.

#### c*Important:*

Remove the jammed paper carefully. Removing the paper vigorously may cause damage to the printer.

### **Removing Jammed Paper from the Rear Paper Feed**

Remove the jammed paper carefully.

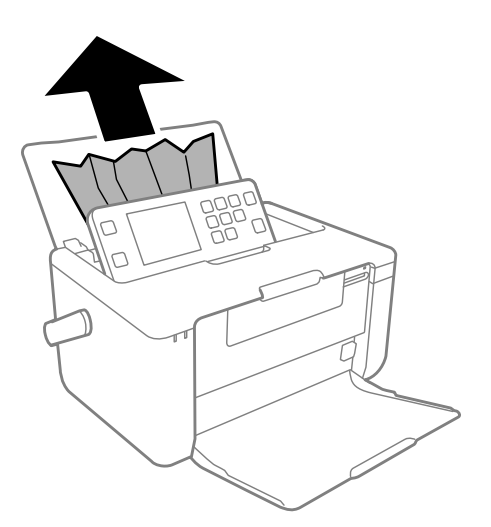

### **Removing Jammed Paper from the Output Tray**

Remove the jammed paper carefully.

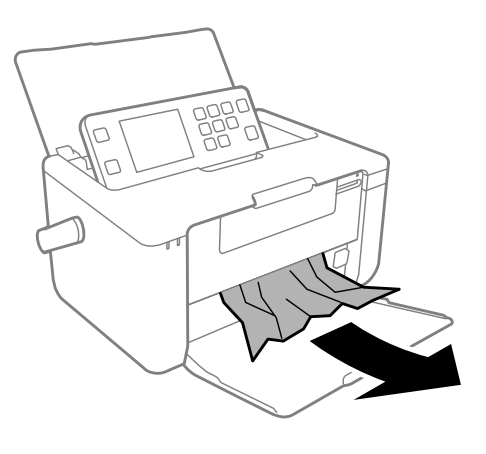

### **Removing Jammed Paper from Inside the Printer**

### !*Caution:*

Never touch the buttons on the control panel while your hand is inside the printer. If the printer starts operating, it could cause an injury. Be careful not to touch the protruding parts to avoid injury.

**A Open the printer cover, and then remove the** jammed paper carefully.

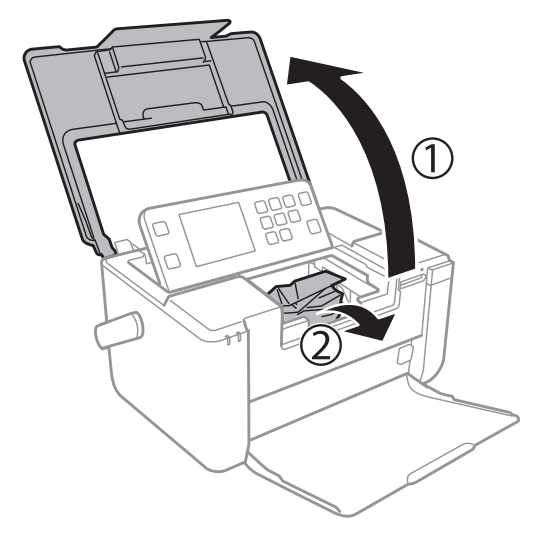

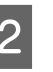

2 Check that there is no paper remaining in the printer, and then close the printer cover.

### c*Important:*

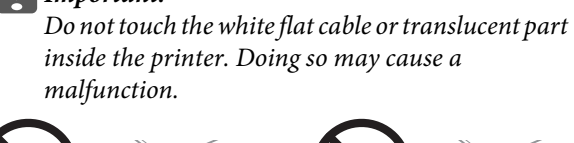

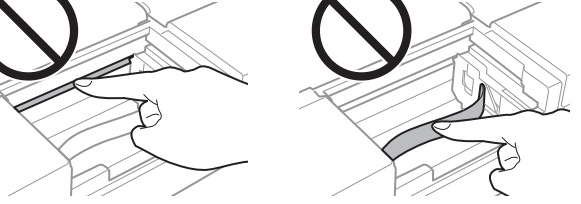

# <span id="page-54-0"></span>**Power and Control Panel Problems**

### **Power Does Not Turn On**

- **□** Hold down the  $\circ$  button for a little longer.
- ❏ Make sure the power cord is securely plugged in.
- ❏ When you cannot turn on the printer when running on battery power, the battery may be running low. Connect the AC adapter, or charge the battery for more than 30 minutes and then turn on the printer again.

### **Power Does Not Turn Off**

Hold down the  $\circledcirc$  button for a little longer. If you still cannot turn off the printer, disconnect the AC adapter and the USB cable. Hold down the  $\bigcirc$  button and the  $\bigcirc$ button at the same time for more than seven seconds, and then release both the buttons. To prevent the print head from drying out, turn the printer back on and turn it off by pressing the  $\circlearrowright$  button.

### **LCD Screen Gets Dark**

The printer is in sleep mode. Press any button on the control panel to return the LCD screen to its former state.

### **Power Turns Off Suddenly when the Printer Is Running on the Battery**

- ❏ Check the Power Off Timer setting. If the Power Off Timer is enabled, the printer turns off when no operations have been performed. Turn on the printer again.
- ❏ Check the battery level. If the battery level is low, connect the AC adapter to the printer.

# **Paper Does Not Feed Correctly**

Check the following, and then try the solutions according to the problem.

- ❏ Place the printer on a flat surface and operate in the recommended environmental conditions.
	- $\rightarrow$  User's Guide (digital manual) > "Appendix" > "Technical Specifications"
- ❏ Follow the paper handling precautions. & ["Paper Handling Precautions" on page 23](#page-22-0)
- ❏ Make sure the paper size and paper type settings match the actual paper size and paper type loaded in the printer.
	- & ["Available Paper and Capacities" on page 21](#page-20-0)
	- ◆ ["List of Paper Types" on page 22](#page-21-0)

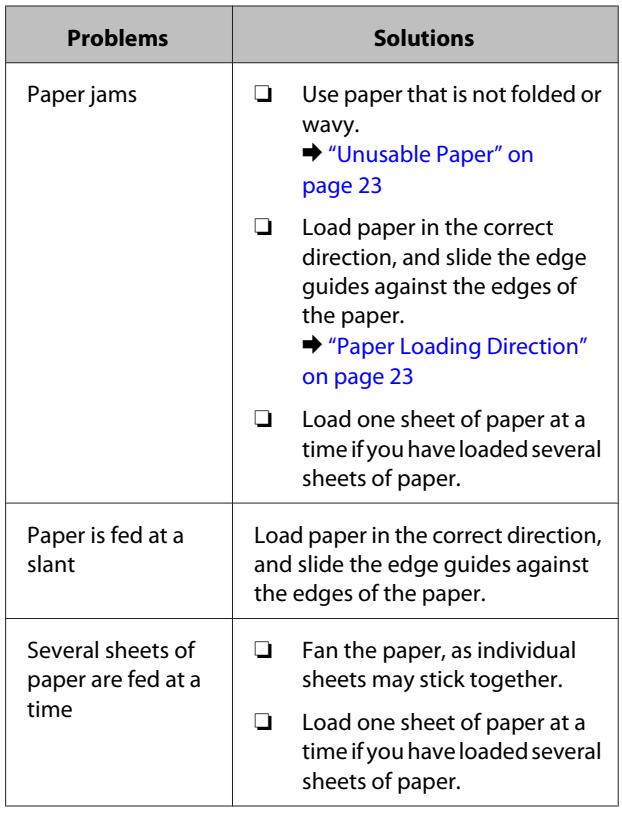

<span id="page-55-0"></span>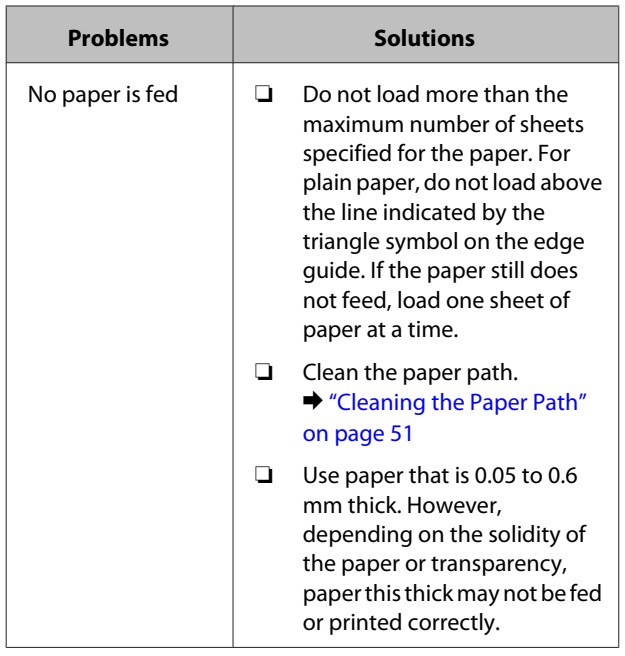

# **Cannot Setup Wi-Fi**

Check the following. If you cannot solve the problem, see "Solving Problems" in the User's Guide (digital manual).

- ❏ Turn the printer off and on, and then setup Wi-Fi again. If you cannot connect, restart the access point (wireless router) considering other users who may be using the network.
- ❏ If a privacy separator on the access point is enabled, disable the privacy separator. See the documentation provided with the access point for details.
- ❏ If the printer cannot connect to the Wi-Fi network that the smart device is connected to, it may be connected to a frequency band other than the 2.4 GHz band supported by the printer. If you are using the access point with its default settings, select the SSID ending in "\_G" to connect.
- ❏ If you cannot connect or suddenly cannot print, check the network connection.

### **Printing a Network Connection Report**

Load A5 size plain paper in the printer.

See steps 1 to 5 from ["Printing Photos by](#page-26-0) [Selecting from a Memory Card" on page 27](#page-26-0) for more details.

- Enter **Setup** from the home screen using the  $\blacktriangleleft$  or  $\blacktriangleright$  button, and then press the OK button.
- Select Network Settings using the  $\triangle$  or  $\nabla$  button, and then press the OK button.
	- Select **Connection Check** using the **△** or  $\blacktriangledown$ button, and then press the OK button.

The connection check starts.

 $\overline{5}$  Press the  $\diamond$  button to print the network connection report.

solutions.

If an error has occurred, check the network connection report, and follow the printed

### **Messages and Solutions on the Network Connection Report**

Check the messages and error codes on the network connection report, and then follow the printed solutions. Access the shown URL or QR code to view the website for more details.

### <http://support.epson.net/nwcheck2>

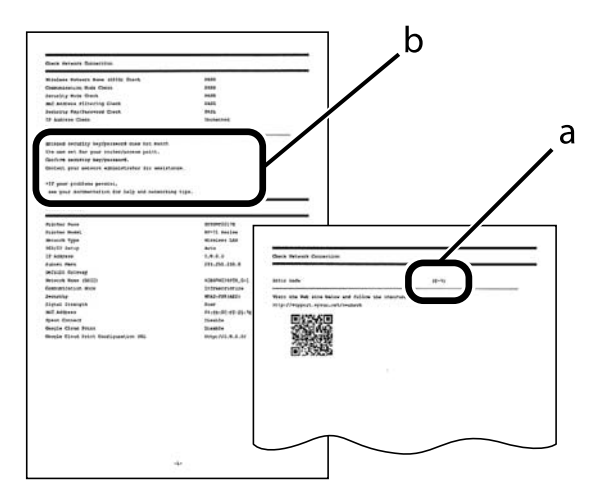

- <span id="page-56-0"></span>a: Error Code
- b: Message on the Network Environment

# **Printer Does Not Print**

Check the following if the printer does not operate or prints nothing.

❏ If you are using the printer over a network, make sure the printer is connected to the network. You can check the status by checking the indicators on the control panel or by printing the network status sheet. If the printer is not connected to the network, see the User's Guide.

❏ Run the nozzle check and then clean the print head if any of the print head nozzles are clogged.  $\blacktriangleright$  ["Checking and Cleaning the Print Head" on](#page-49-0) [page 50](#page-49-0)

- ❏ If you are using the printer through AirPrint, enable **Paper Configuration** in **Setup** mode. If this feature is disabled, you cannot use AirPrint.
	- $\blacktriangleright$  ["Setup Mode" on page 17](#page-16-0)

# **Cannot Use AirPrint**

In the **Setup** > **Printer Setup** > **Paper Source Setting** menu on the control panel, enable **Paper Configuration**.

 $\blacktriangleright$  ["Setup Mode" on page 17](#page-16-0)

# **Printout Problems**

Check the following, and then try the solutions according to the problem.

- ❏ Make sure the paper size and paper type settings are correct.
	- & ["Available Paper and Capacities" on page 21](#page-20-0)
	- $\blacktriangleright$  ["List of Paper Types" on page 22](#page-21-0)
- ❏ Run the nozzle check and then clean the print head if any of the print head nozzles are clogged.

& ["Checking and Cleaning the Print Head" on](#page-49-0) [page 50](#page-49-0)

❏ Align the print head.  $\blacktriangleright$  ["Aligning the Print Head" on page 50](#page-49-0)

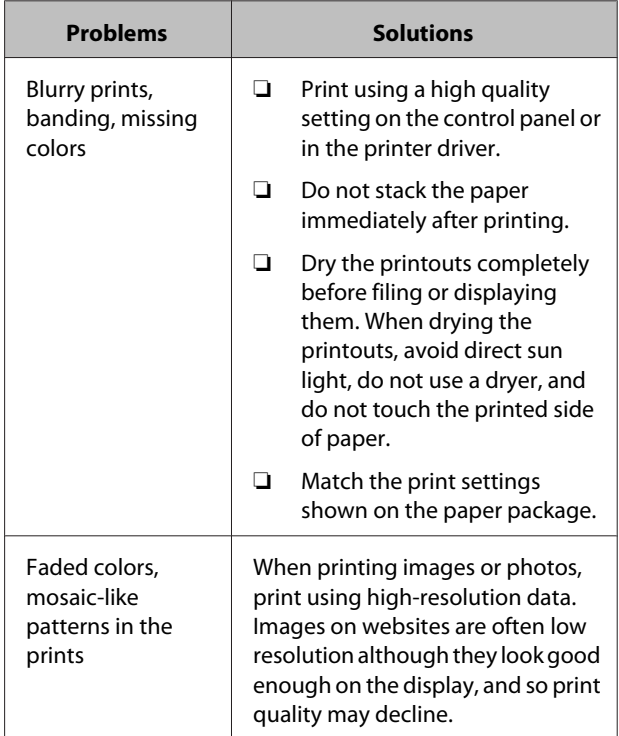

If you cannot solve the problem, check the following.

- ❏ Try to use genuine Epson ink cartridge. This product is designed to adjust colors based on the use of genuine Epson ink cartridge. The use of non-genuine ink cartridge may cause print quality to decline.
- ❏ Epson recommends using the ink cartridge before the date printed on the package.
- $\Box$  For best results, use up ink cartridge within six months of opening the package.
- ❏ When printing images or photos, Epson recommends using genuine Epson paper rather than plain paper. Print on the printable side of the genuine Epson paper.

# <span id="page-57-0"></span>**Images or Photos are Printed in Unexpected Colors**

Adjust the color and then print again. The automatic color correction feature uses the standard correction mode in **PhotoEnhance**. Try another correction mode in **PhotoEnhance** by selecting an option other than **Automatic** as the **Scene Detection** setting. If the problem continues, use any other color correction feature other than **PhotoEnhance**.

# **The Position, Size, or Margins of the Printout Are Incorrect**

- ❏ Check that the printer's paper size setting is correct.
- ❏ If you want to print with no margins, make settings for borderless printing. In the print settings for **Print Photos** mode, select **Borderless**. If you select a paper type that does not support borderless printing, you cannot select **Borderless**. Select a paper type that supports borderless printing.
- ❏ During borderless printing, the image is slightly enlarged and the protruding area is cropped. Adjust the amount of enlargement. In the print settings for **Print Photos** mode, select **Expansion**, and then select the amount of enlargement.
- ❏ If the margins are not correct for printing with border, check the settings for fit frame. If you select **On** as **Fit Frame** in the print settings for **Print Photo** mode, the image is enlarged to be printed on whole the paper and the protruding area is cropped.

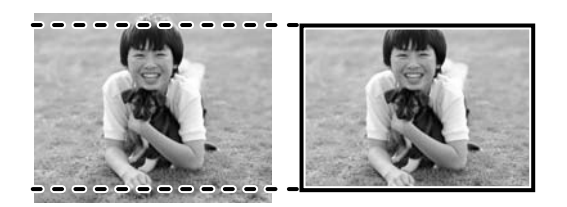

❏ When printing on A5 size paper, due to the printer's mechanism, printouts have a margin of 10 mm around the edges.

❏ If there are partially printed characters on the paper, the paper width may not be recognized correctly and printouts may not be correct.

# **Paper Is Smeared or Scuffed**

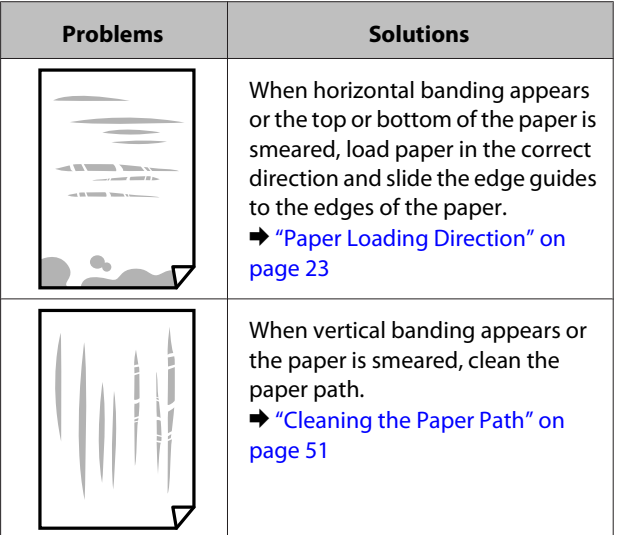

- ❏ Place the paper on a flat surface to check if it is curled. If it is, flatten it.
- ❏ Make sure that you print on the printable side of the paper.
- ❏ User paper that is 0.05 to 0.6 mm thick. However, depending on the solidity of the paper, it may still be smeared.
- ❏ When performing manual 2-sided printing, make sure that the ink is completely dry before reloading the paper.

<span id="page-58-0"></span>❏ When vertical banding appears on the back of the paper, the sections shown in the illustration may be smeared with ink.

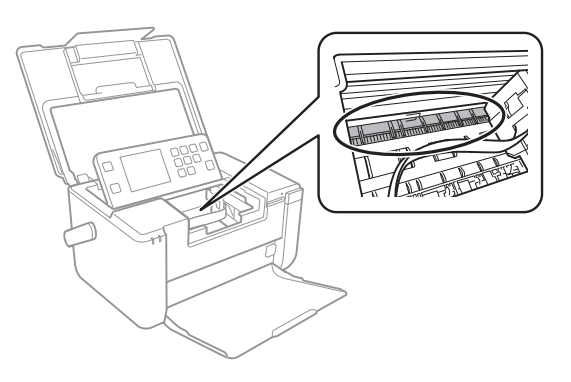

Wipe the following part using a clean, soft stick such as a cotton swab.

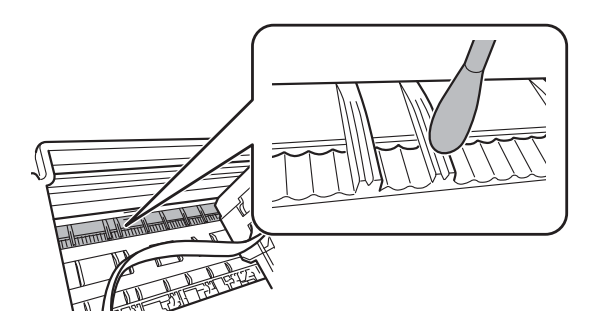

### c*Important:*

Do not touch the white flat cable or translucent part inside the printer. Doing so may cause a malfunction.

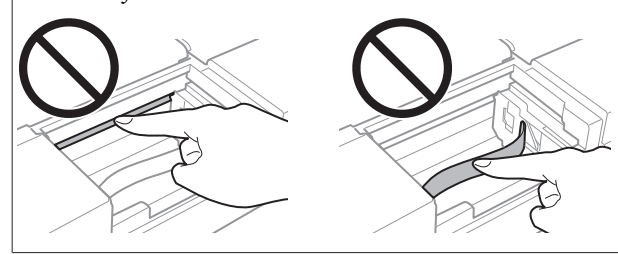

# **Printing Is Too Slow**

- ❏ When printing continuously, printing slows down to prevent the printer mechanism from overheating and being damaged. However, you can continue printing. To return to normal printing speed, leave the printer idle for at least 60 minutes. Printing speed does not return to normal if the power is off.
- ❏ Lower the quality setting. High quality printing slows down the printing speed.

# **Other Problems**

### **Cannot Save the Data to a Memory Device**

- ❏ Use a memory device which is supported by the printer.
- ❏ Check that the memory device is not write protected.
- ❏ Check that the memory device has enough available memory. If the available memory is low, data cannot be saved.
	- $\rightarrow$  User's Guide (digital manual) > "Appendix" > "Technical Specifications" > "External Storage Device Specifications"

### **"?" Is Displayed on the Photo Selection Screen**

"?" is displayed on the LCD screen when the image file is not supported by the product.

 $\rightarrow$  User's Guide (digital manual) > "Appendix" > "Technical Specifications" > "External Storage Device Specifications"

# <span id="page-59-0"></span>**Transporting the Printer**

When you need to transport the printer to move or for repairs, follow the steps below to pack the printer.

### c*Important:*

- ❏ Strong impacts may damage the printer.
- ❏ Leave the ink cartridge installed. Removing the cartridge can dry out the print head and may prevent the printer from printing.
- ❏ Do not leave the printer in direct sunlight, near heaters, inside cars or other locations that are subject to high temperatures. The printer may be deformed or ink may leak.
- Turn off the printer by pressing the  $\circ$  button.

Make sure the power light turns off, and then unplug the power cord.

### c*Important:*

Unplug the power cord when the power light is off. Otherwise, the print head does not return to the home position causing the ink to dry, and printing may become impossible.

S Make sure there is no memory card inserted.

Disconnect all cables such as the power cord and USB cable.

When using the optional battery, remove it.

E Remove all of the paper from the printer.

**F** Open the printer cover. Secure the ink cartridge holder to the case with tape.

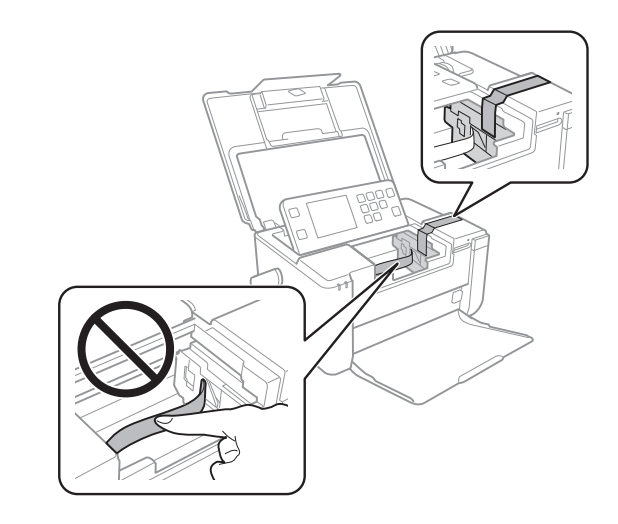

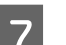

Prepare to pack the printer as shown below.

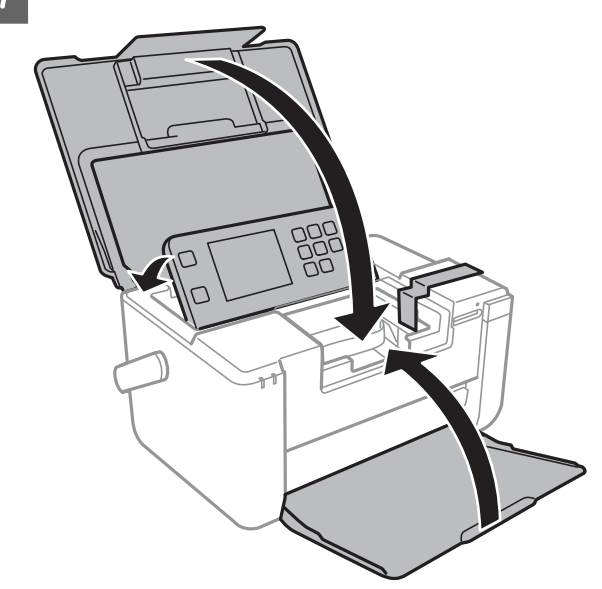

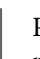

Pack the printer in its box, using the protective materials.

#### *Note:*

When you use the printer again, make sure you remove the tape securing the ink cartridge holder. If print quality has declined the next time you print, clean and align the print head.

 $\blacktriangleright$  ["Checking and Cleaning the Print Head" on](#page-49-0) [page 50](#page-49-0)

# <span id="page-60-0"></span>**Where To Get Help**

# **Technical Support Web Site**

If you need further help, visit the Epson support website shown below. Select your country or region and go to the support section of your local Epson website. The latest drivers, FAQs, manuals, or other downloadables are also available from the site.

### <http://support.epson.net/>

If your Epson product is not operating properly and you cannot solve the problem, contact Epson support services for assistance.

# **Contacting Epson Support**

If you cannot solve the problem using the troubleshooting information, contact customer support services for assistance. You can get the contact information for customer support for your area in your User's Guide (digital manual) or warranty card. If it is not listed there, contact the dealer where you purchased your product.

Customer support will be able to help you much more quickly if you give them the following information:

- ❏ Product serial number (The serial number label is usually on the back of the product.)
- ❏ Product model
- ❏ Product software version (Click **About**, **Version Info**, or similar button in the product software.)
- ❏ Brand and model of your computer
- ❏ Your computer operating system name and version
- ❏ Names and versions of the software applications you normally use with your product

### *Note:*

Depending on the product, network settings may be stored in the product's memory. Due to breakdown or repair of a product, settings may be lost. Epson shall not be responsible for the loss of any data, for backing up or recovering settings even during a warranty period. We recommend that you make your own backup data or take notes.

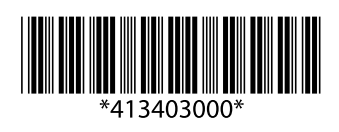

©2016 Seiko Epson Corporation. Printed in XXXXXX.